# 네이버페이센터 결제형: 정보관리, 운영자 권한, 탈퇴

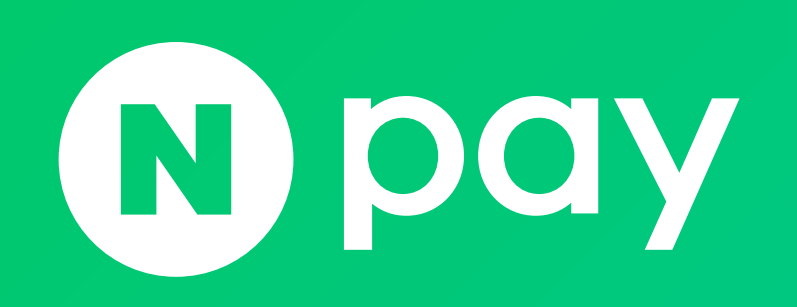

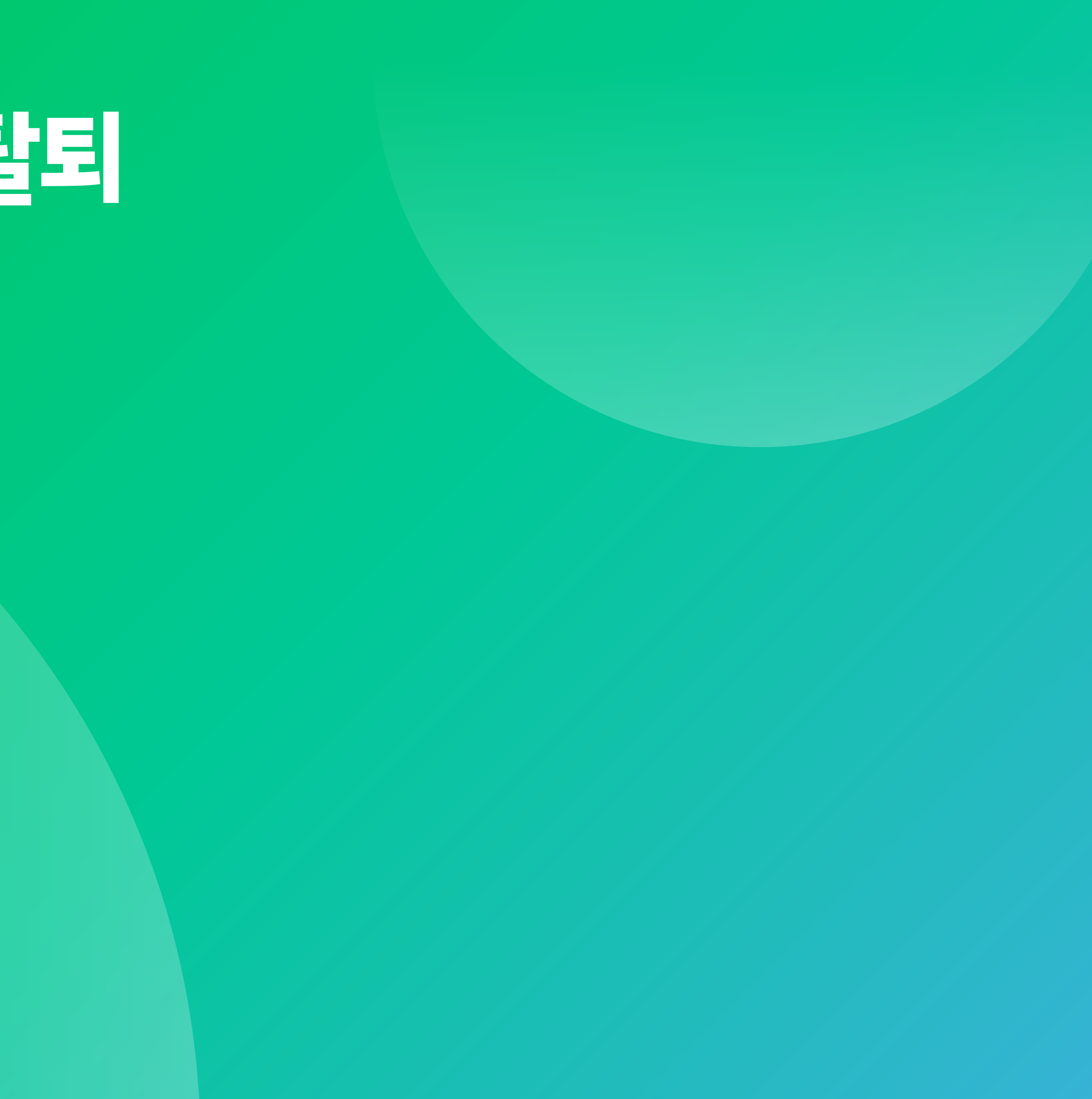

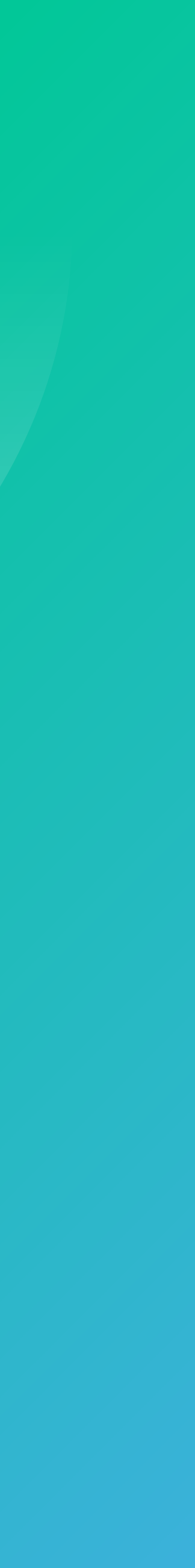

- 4. 운영자 권한관리 5. 네이버페이센터 탈퇴 [12](#page-11-0) http://www.theat.com/distance/state-org/state-org/state-org/state-org/state-org/state-org/sta
- 3. 한도관리
- 2. 정산 계좌정보 변경 신청
- 1. 가입정보 변경

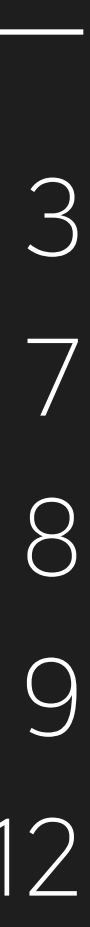

### 주문형 고객관리

**03** 네이버페이센터 결제형: 정보관리, 운영자 권한, 탈퇴

### <span id="page-2-0"></span>1. 가입정보 변경

### 네이버페이센터 > 내정보 > 가입정보변경을 통해 담당자 정보, 대표이미지 등을 수정 가능합니다. 일부 정보변경의 경우, 변경을 원하는 정보에 따라 필요 서류와 함께 **[1:1 문의하기](http://help.admin.pay.naver.com/mail/form.help)**를 통해 정보변경 신청해 주셔야 합니다. [정보변경 신청하러 가기](https://help.admin.pay.naver.com/mail/form.help?alias=Businessinforchange) ▶

정산계좌 예금주명이 상호명, 대표자명으로 되어있는 경우는 먼저, 정산계좌 변경 신청하고 상호명, 대표자명 변경을 요청해 주세요.

- 정산계좌 변경은 [네이버페이센터 >내정보 > 정산 계좌정보 변경 신청]에서 신청 가능하고 상호명 변경된 경우는 해당 메뉴에서 사업자등록증 사본을 함께 첨부해 주시기 바랍니다.
- 사업자등록증은 최근 1년 이내 발급된 사업자등록증명원으로 대체 가능합니다.
- 주민등록번호 뒷자리는 마스킹해서 제출 부탁 드립니다.
- 6) 법인등록번호 변경 : 사업자등록증 사본 1부 (최근 1년 이내 발급분)
- 
- 
- 5) 대표자명 변경 : 사업자등록증 사본 1부 (최근 1년 이내 발급분)
- 
- 4) 상호명 변경 : 사업자등록증 사본 1부 (최근 1년 이내 발급분)
- 3) 사업자구분/종목/업태 변경 : 사업자등록증 사본 1부 (최근 1년 이내 발급분)
- 2) URL 변경 : 변경하고자 하는 URL 기재 후 변경 요청
- 이후 변경 시 변경하고자 하는 쇼핑몰명 기재 후 **[1:1 문의하기](http://help.admin.pay.naver.com/mail/form.help)**를 통해 변경 요청

1) 쇼핑몰명 변경 : **내정보 > 가입정보 변경** 메뉴에서 최소 1회만 직접 변경 가능.

### 결제형 가맹점 정보변경 항목 Talletting Terms Talletting Terms Talletting Talletting Talletting Talletting Talletting Talle<br>- Talletting Talletting Talletting Talletting Talletting Talletting Talletting Talletting Talletting Tallettin

단, 가입 시 협의된 결제 로직, 상품 형태 등에 변경 사항이 있는 경우는 추가 검수 작업이 필요합니다.

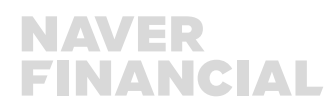

### 7) 사업자번호 변경 : 탈퇴 후 재가입 (하위몰이 있는 경우 심사 필요)

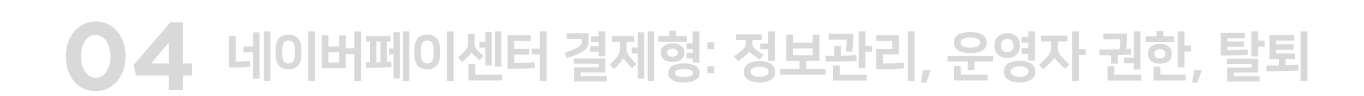

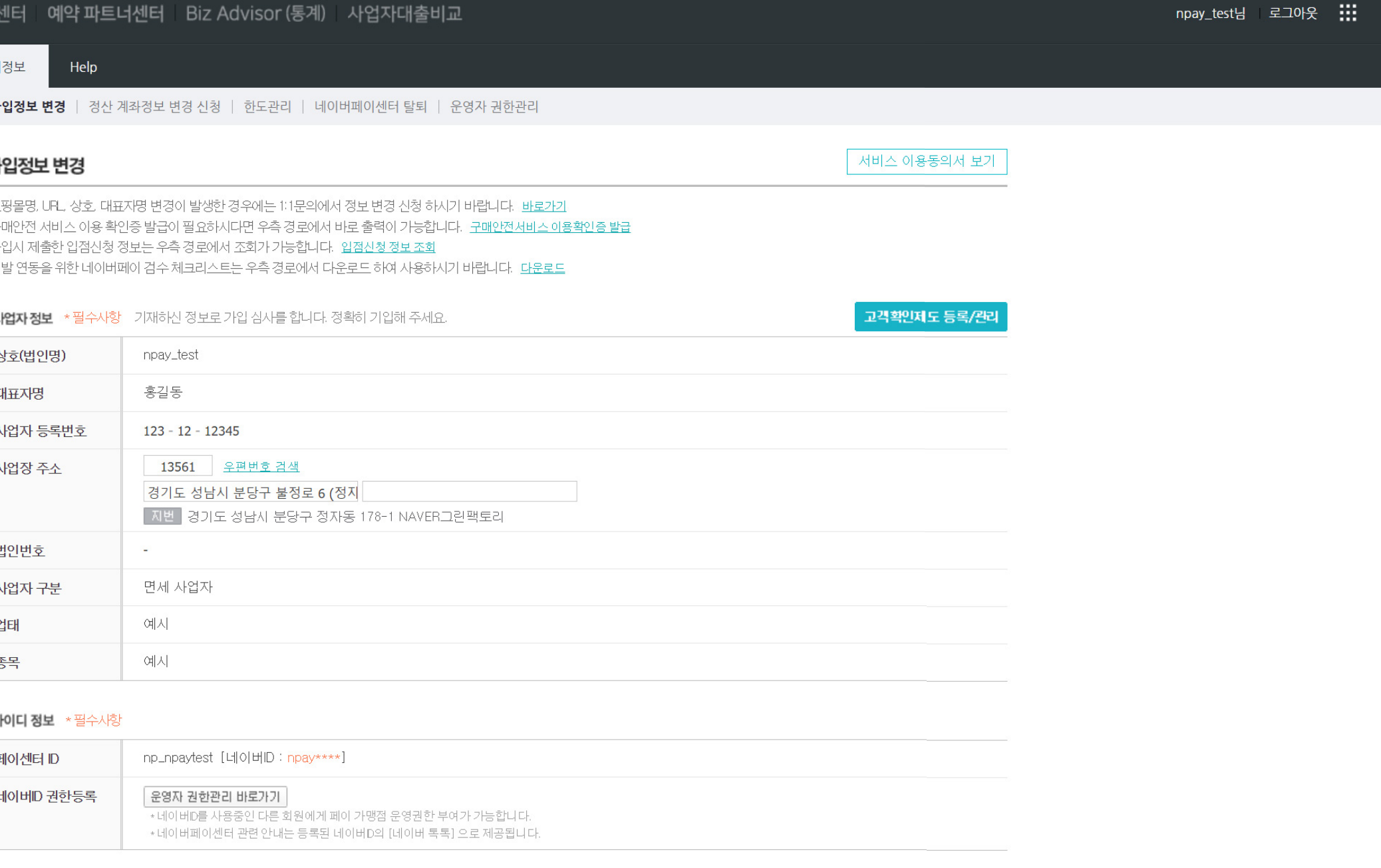

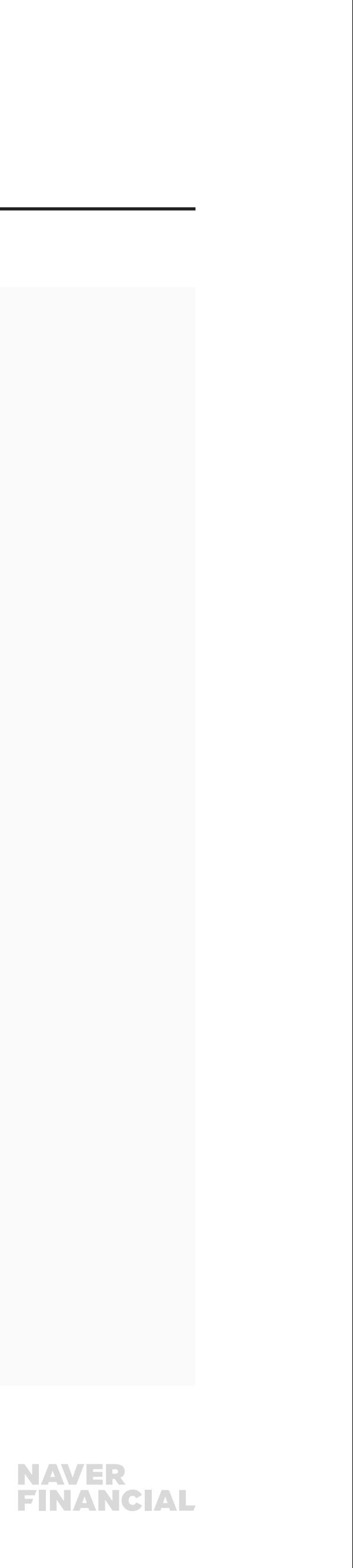

## 1. 가입정보 변경 (1/3)

#### $\bigcirc$  아이디/비밀번호

- 페이센터 ID를 조회합니다.
- 기존 비밀번호 확인 후 비밀번호를 변경합니다.
- 운영자 권한관리 화면으로 이동하여 가맹점 운영 권한을 부여합니다.

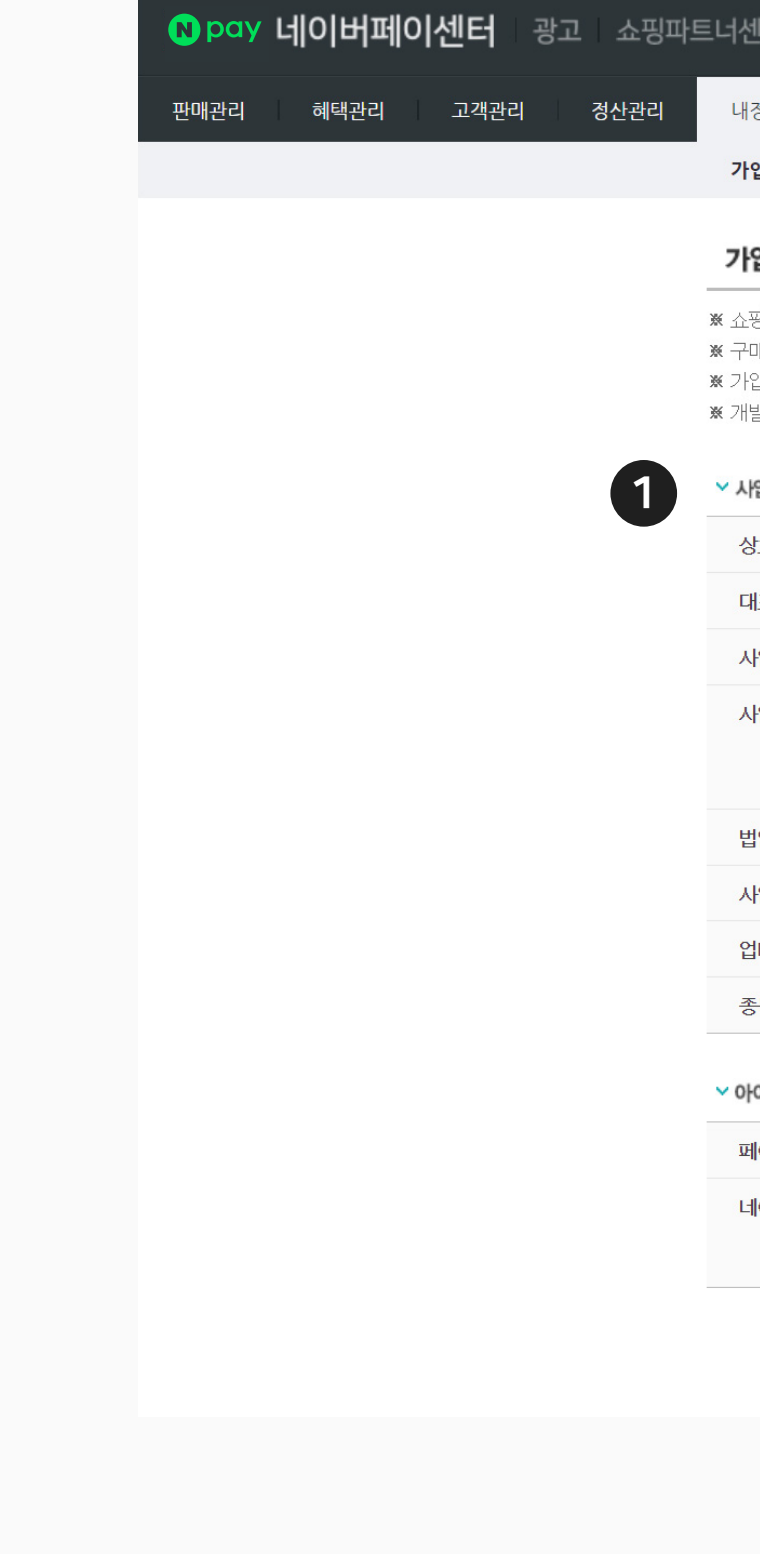

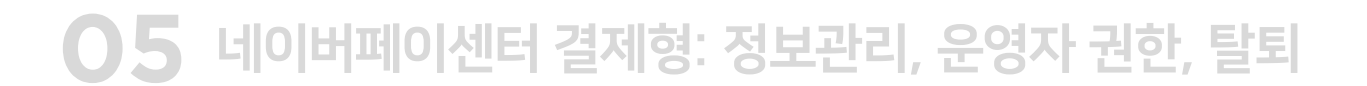

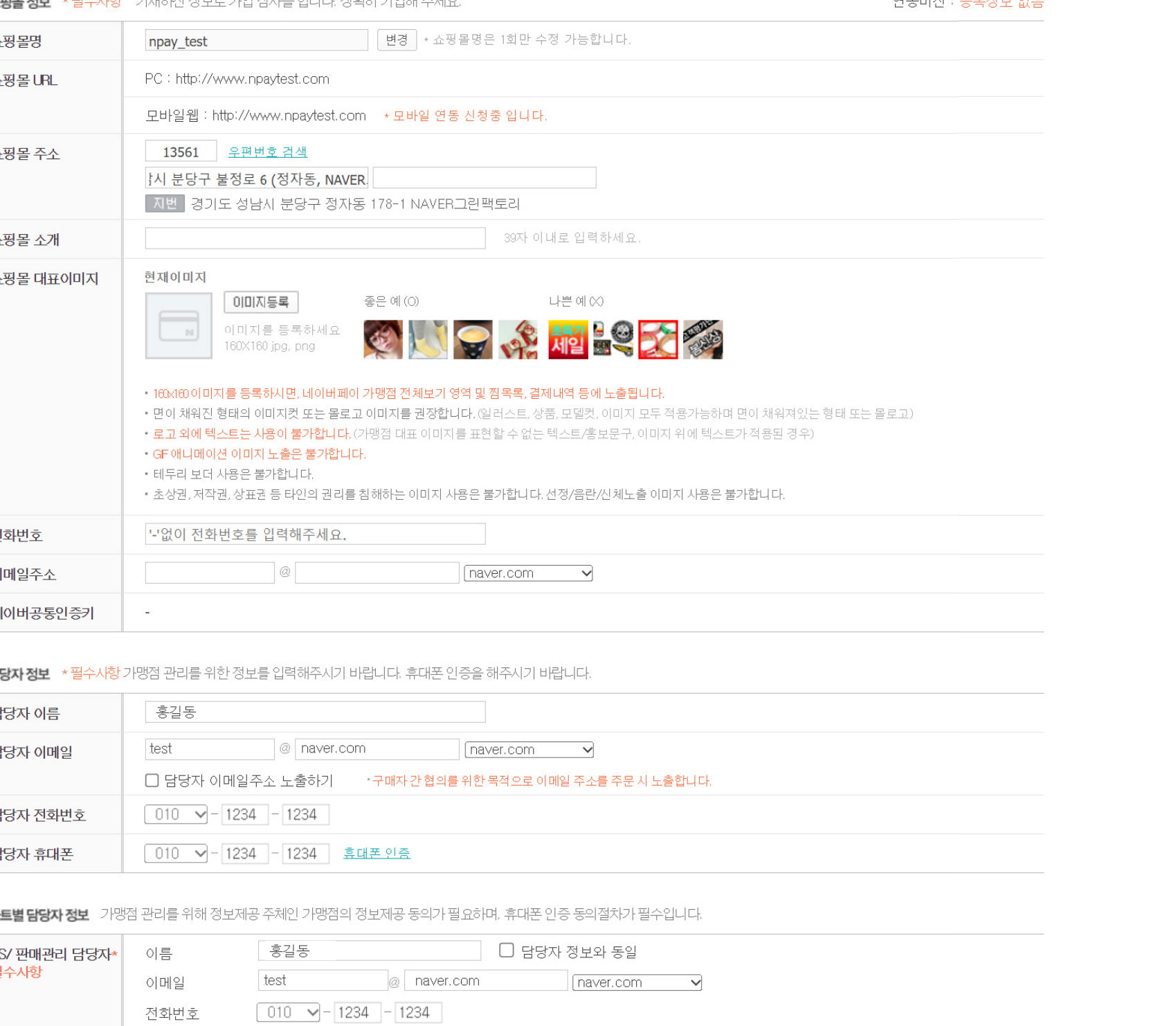

• 담당자 정보와 동일하지 않으면 휴대폰 인증을 받으셔야 합니

010 V - 1234 - 1234 휴대폰인증

\* 판매현황 및 CS현황을 기재하신 연락처와 이메일로 안내해드립니다.

휴대폰

LEH.

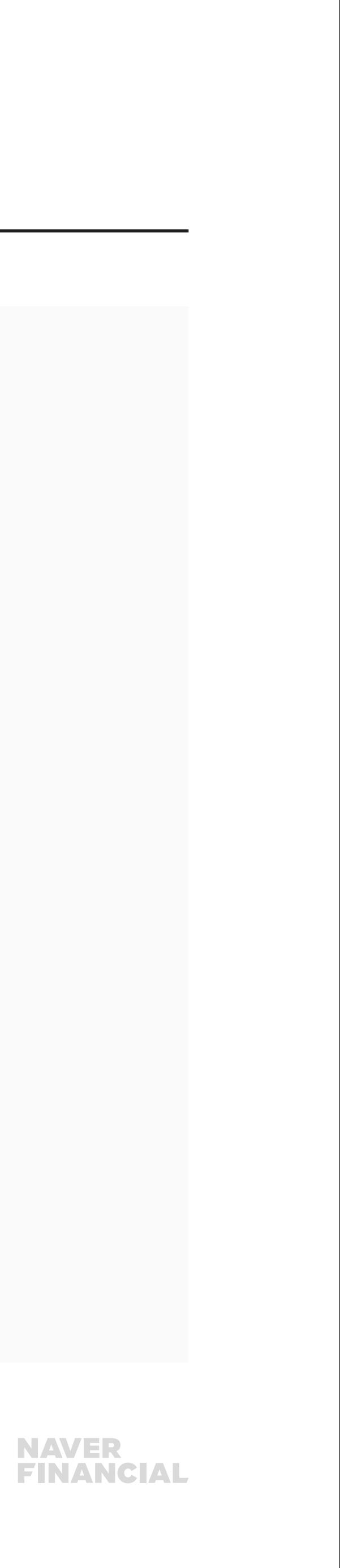

## 1. 가입정보 변경 (2/3)

#### $0$  쇼핑몰 정보

- 가맹점 가입 시 입력한 기본 정보를 조회합니다.
- 쇼핑몰 주소, 소개, 대표 이미지, 전화/팩스번호, 이메일 주소 등을 변경할 수 있습니다.

#### $2$  담당자 정보

• 담당자의 이름, 이메일, 전화번호 등을 조회 및 수정합니다.

#### $<sup>3</sup>$  파트별 담당자 정보</sup>

• CS/판매관리 담당자에 대한 정보를 조회 및 수정합니다. 기재된 연락처와 이메일로 판매 현황 및 CS 현황을 공유드립니다.

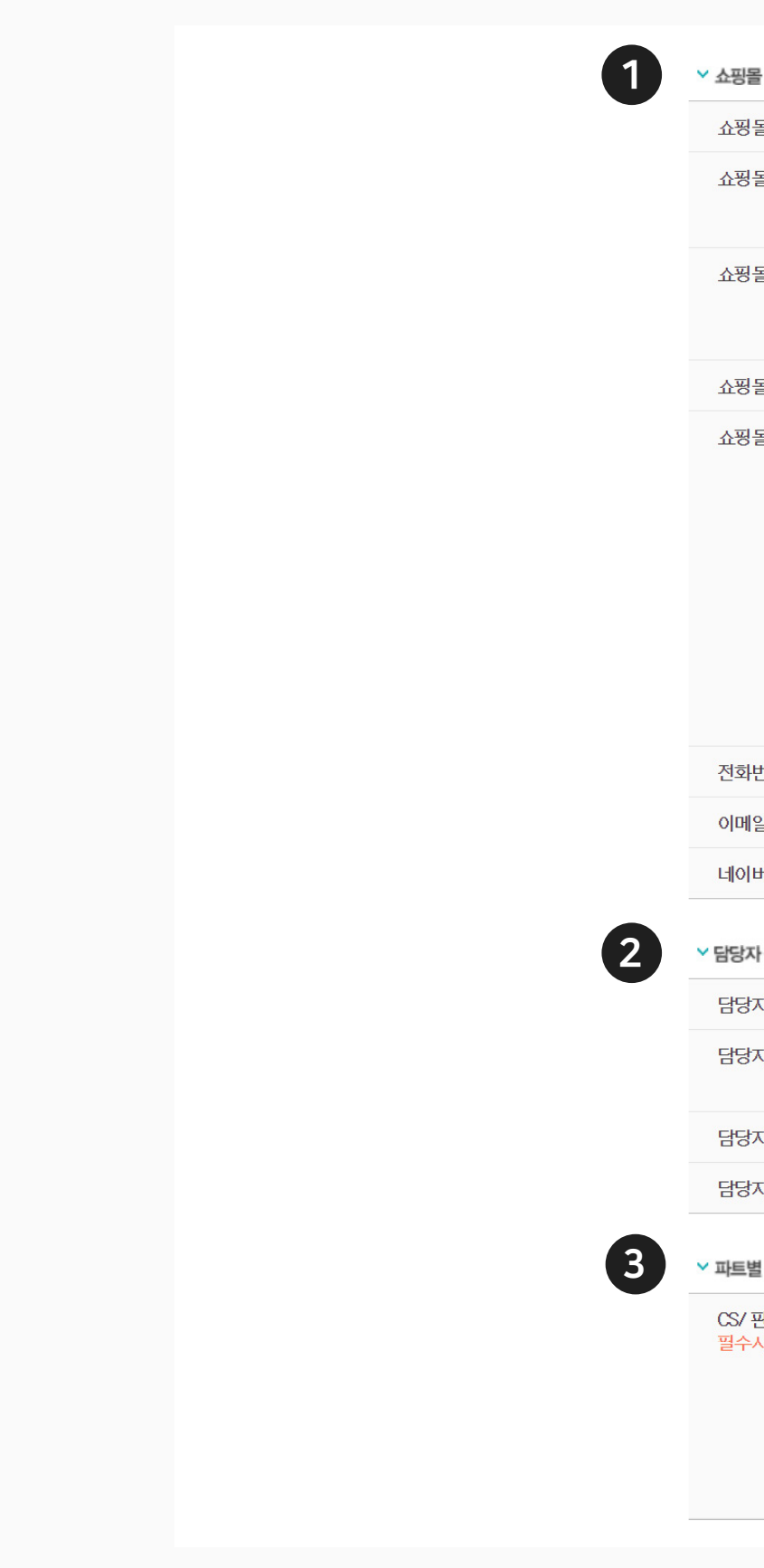

## 1. 가입정보 변경 (3/3)

#### $0$  정산 정보

- 결제 대금 정산을 위한 계좌 정보를 조회합니다.
- 정산 계좌 정보 변경을 위해 정산 계좌정보 변경 신청 화면으로 이동할 수 있습니다.
- 충전금 확인을 위해 정산관리 메뉴의 충전금 화면으로 이동할 수 있습니다. (<mark>7p 참조</mark>)

#### 2 검색 광고주 정보

▼ 정산 정보 \*필수사항 네이버페이 결제대금 정산을 위한 계좌정보를 입력해 주세요. 입력하신 계좌정보로 정산금액이 입금됩니다

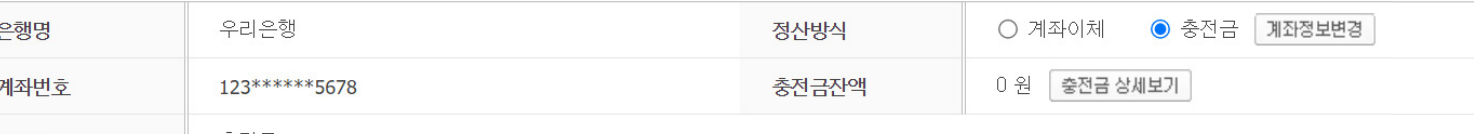

• 정산 계좌정보를 변경하시려면 [내정보 > 정산 계좌정보 변경 신청] 메뉴에서 변경하시면 됩니다.<br>• '충전금 상세보기' 버튼을 클릭하시면 충전금 메뉴로 이동합니다.

#### ▼ 검색 광고주 정보 검색결과에 네이버페이 아이콘 노출 시 필요한 정보입니다.

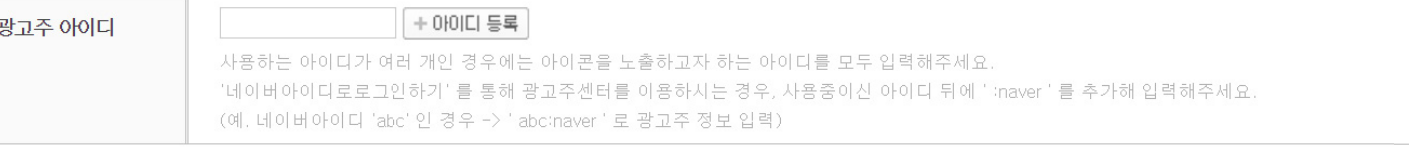

클릭초이스(파워링크, 비즈사이트) 검색 결과에만 아이콘이 노출됩니다. .<br>• 네이버페이센터에 신청하신 쇼핑몰 URL과 검색광고 URL이 동일한 경우에만 아이콘이 적용됩니다. • 아이콘이 노출되지 않을 경우 네이버페이 고객센터(1588-3819)로 문의해 주시기 바랍니다. • 검색광고 영역 내 아이콘 노출 예시를 확인해 주세요. <u>아이콘노출예사</u>

#### ◇ 사이트 등록 정보 자세히보기

사이트 검색결과에 네이버페이 아이콘 노출을 위해 필요한 정보입니다.

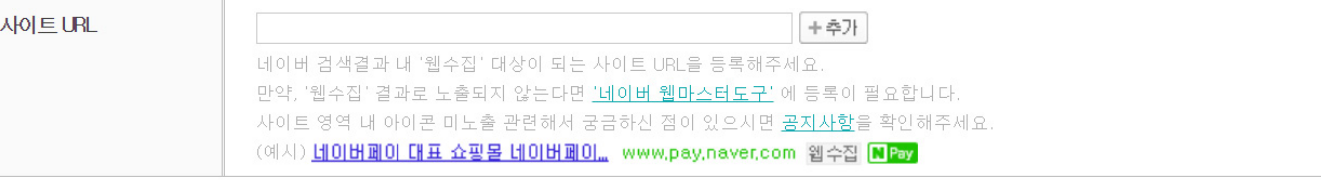

#### ▽ 인증키 정보

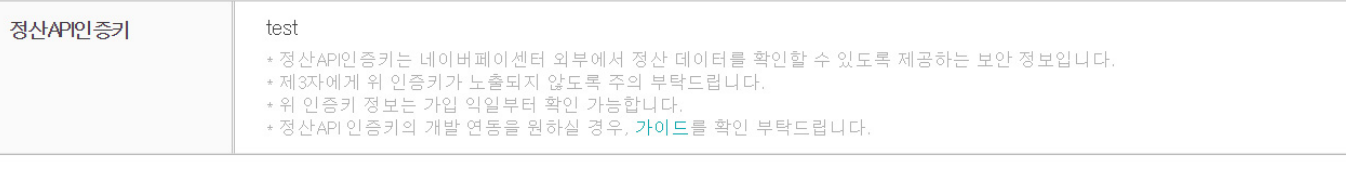

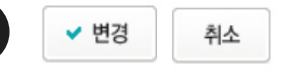

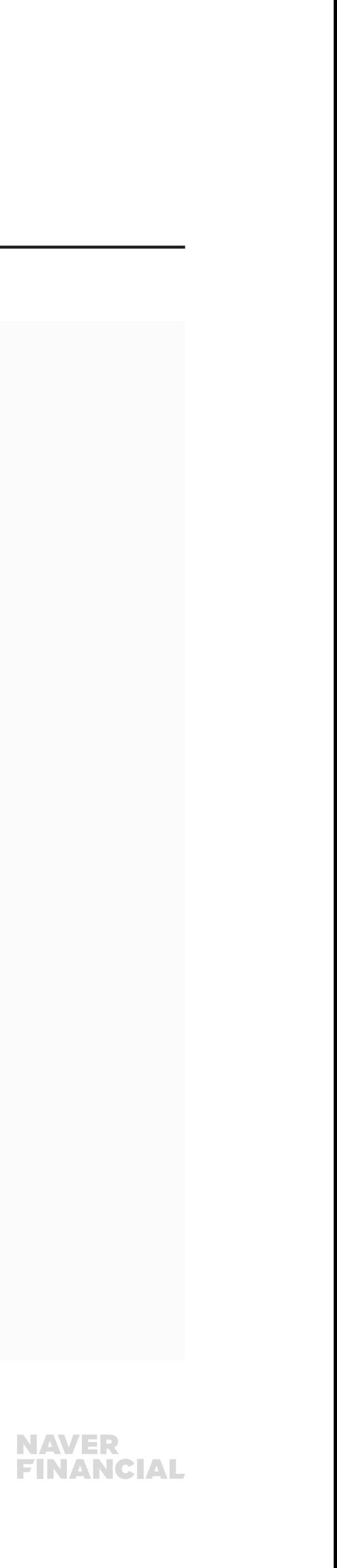

• 파워링크, 비즈사이트 등 검색 광고주 아이디를 등록하여 검색 광고 결과에 네이버페이 아이콘을 추가합니다.

#### $9$  사이트 등록 정보

• 사이트 검색 결과에 네이버페이 아이콘 노출을 위해 필요한 정보를 입력합니다.

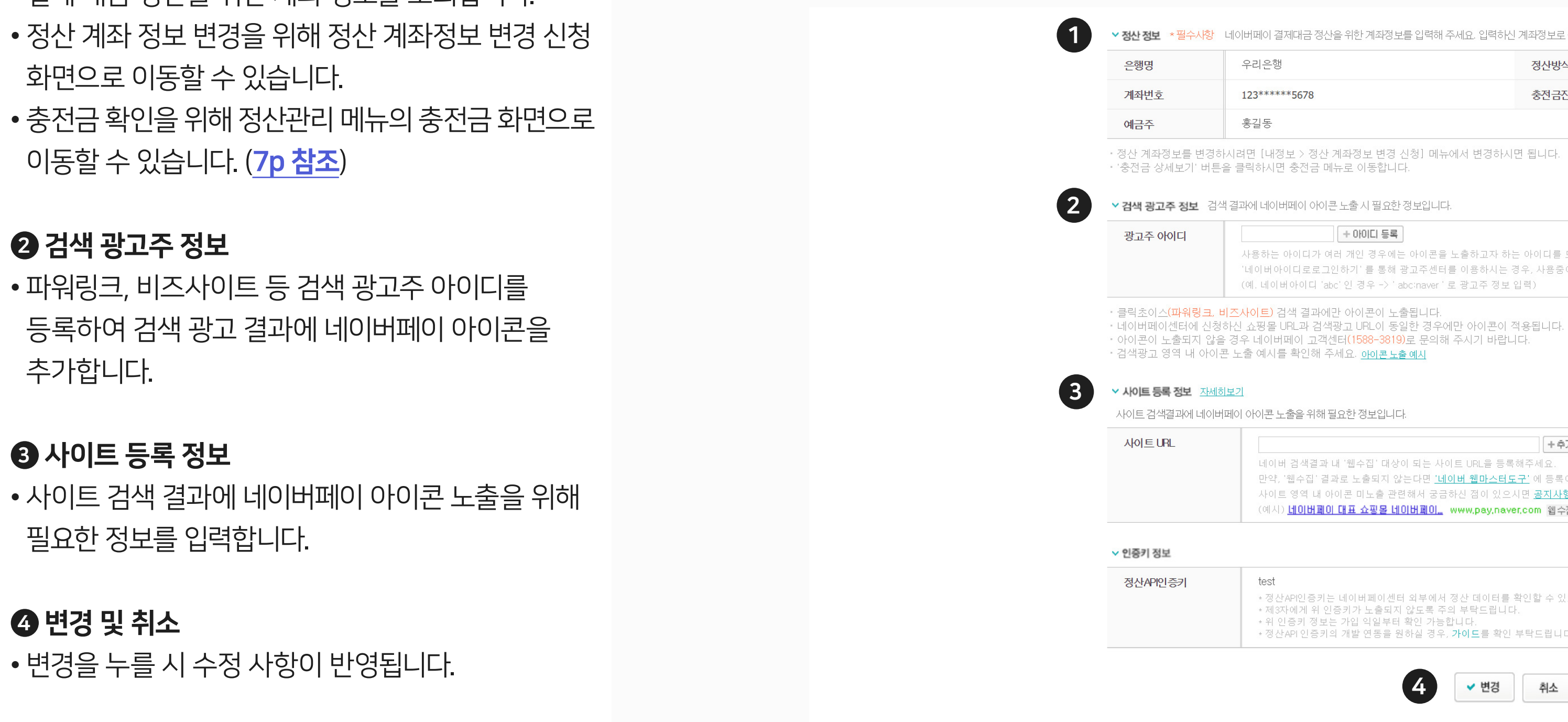

#### 4 변경 및 취소

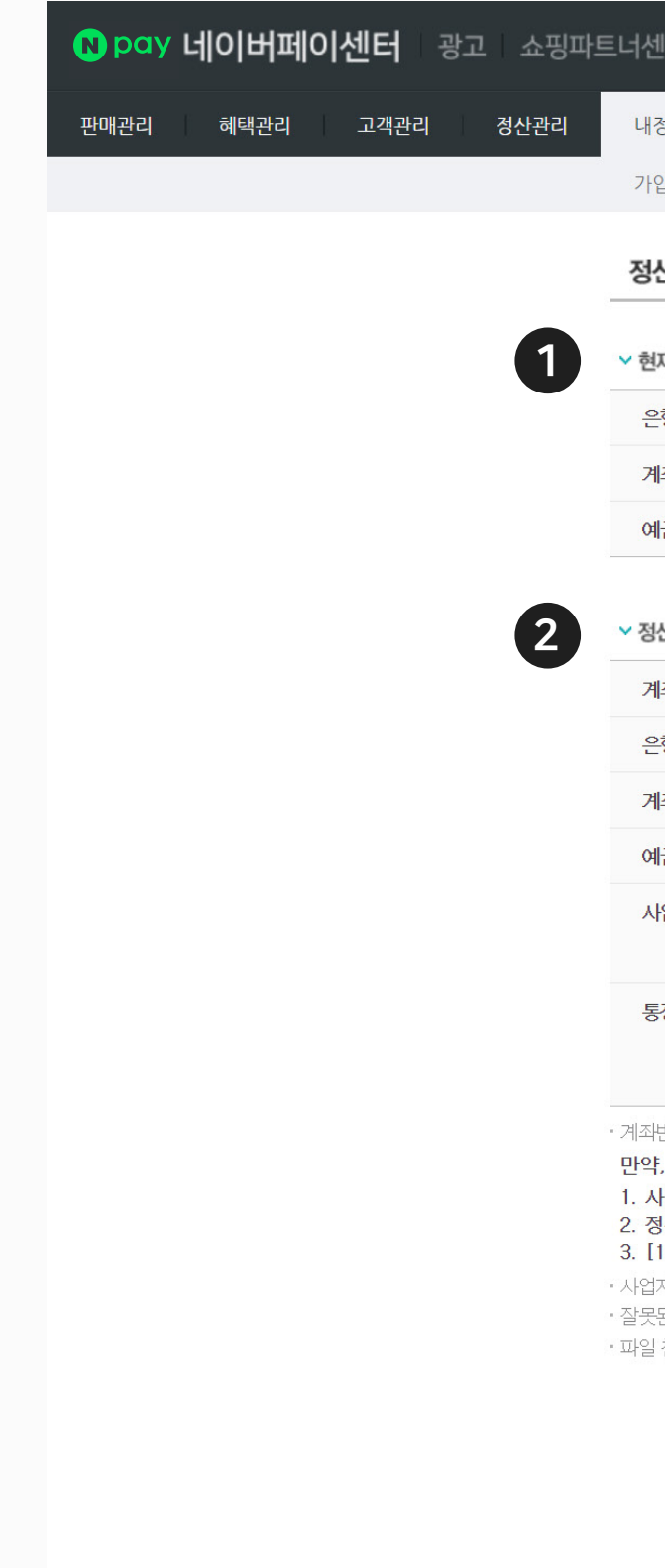

### <span id="page-6-0"></span>2. 정산 계좌정보 변경 신청

#### 정산 계좌 정보 변경을 신청할 수 있습니다.

#### 1 현재 등록된 정산 계좌정보

현재 등록된 정산 계좌의 은행명, 계좌 번호, 예금주 정보를 확인합니다.

- 계좌 변경을 신청할 경우 은행명, 계좌번호, 예금주, 사업자등록증 사본 입력이 필요합니다. 입력된 내용에 대해 관리자 승인 절차가 진행됩니다.
- 등록 계좌 사용을 할 경우 현재 등록되어 있는 계좌로 정산 대금이 지급됩니다.

#### $\bigcirc$  변경신청

#### 2 정산계좌 정보 변경

누를 시 변경 신청이 완료됩니다.

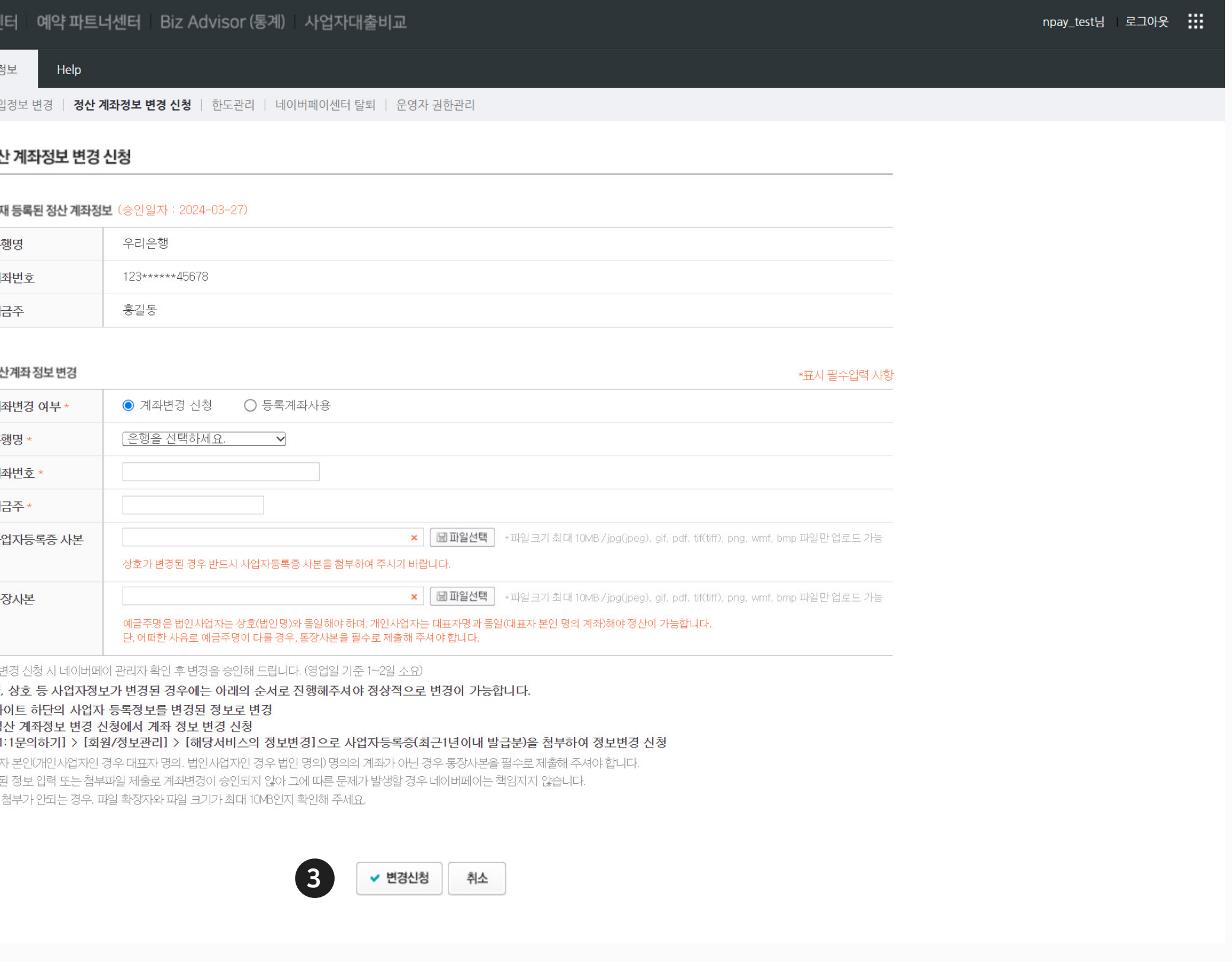

### **NAVER<br>FINANCIAL**

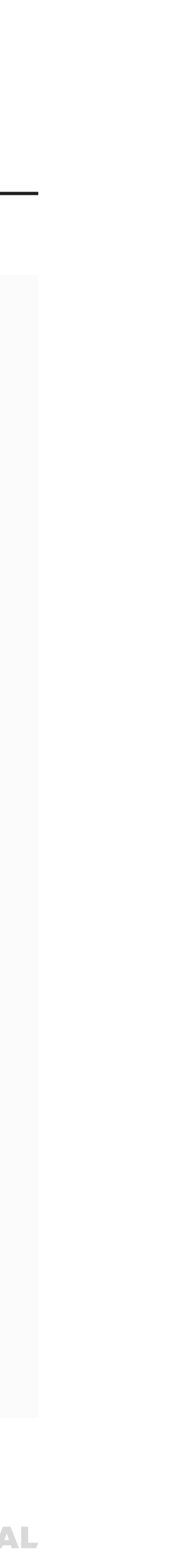

**08** 네이버페이센터 결제형: 정보관리, 운영자 권한, 탈퇴

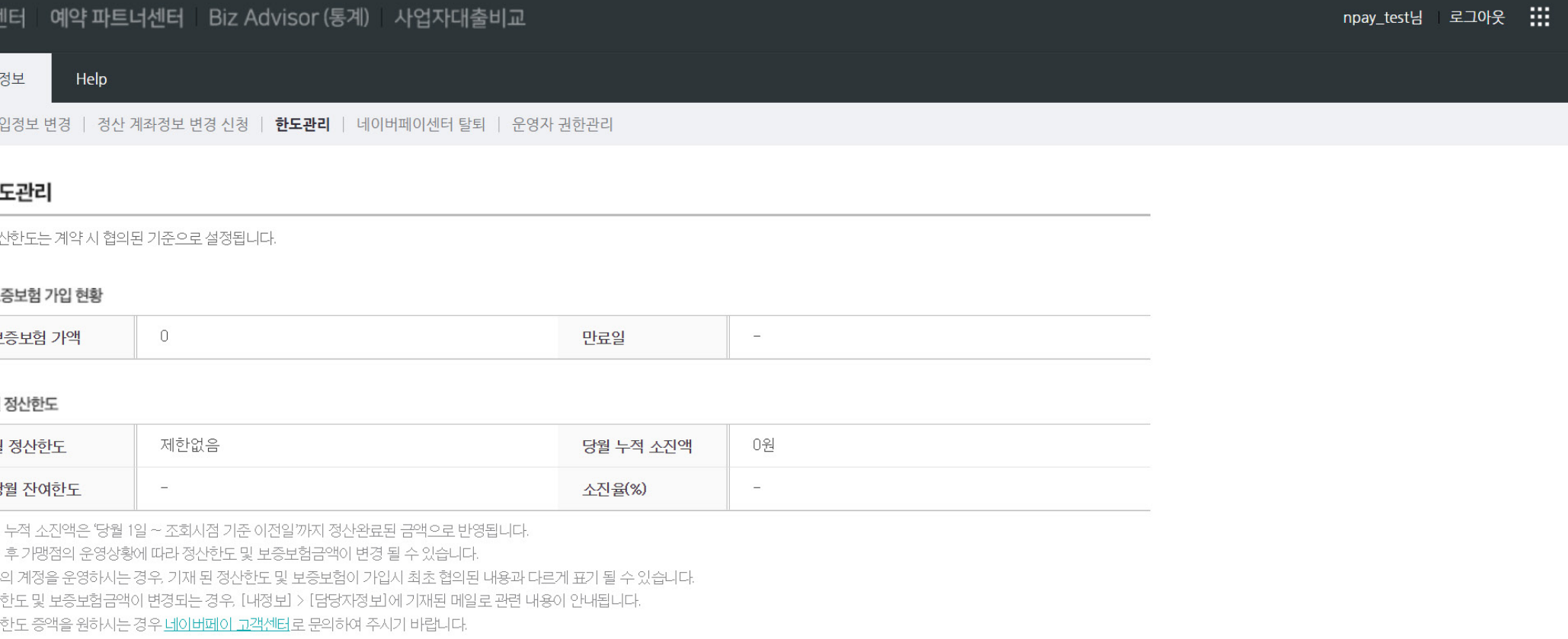

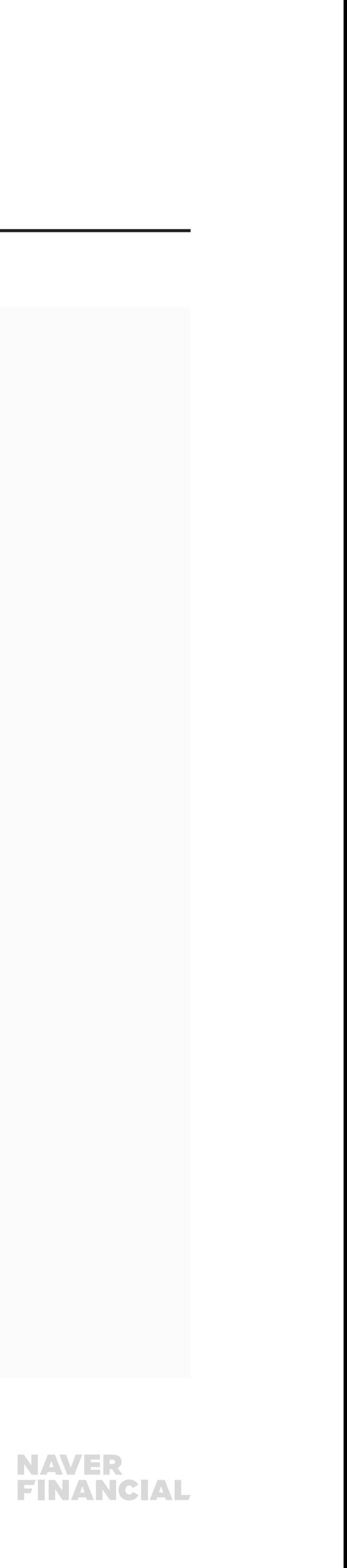

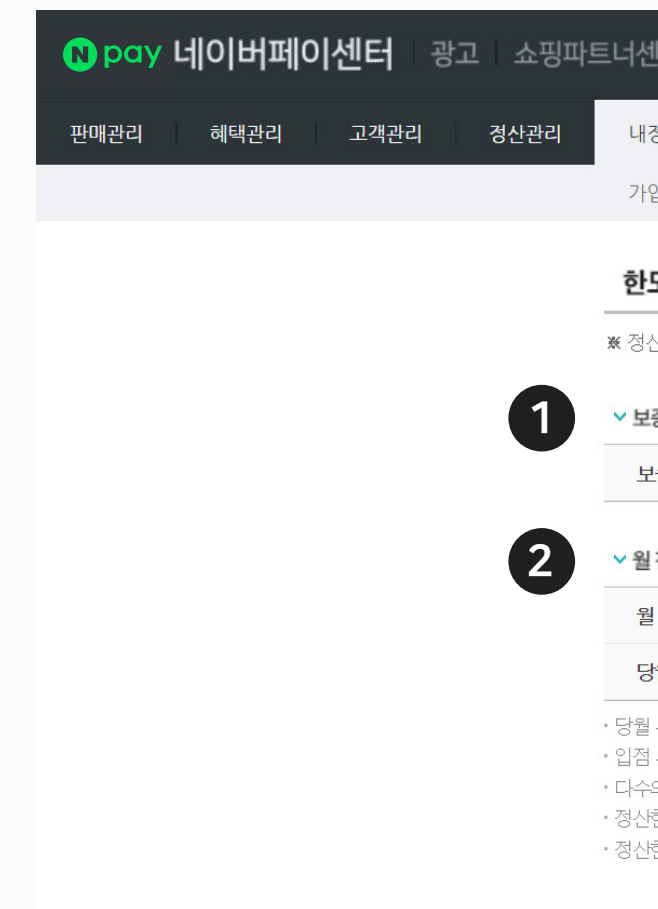

### <span id="page-7-0"></span>3. 한도관리

#### 가맹점의 한도 관련 정보를 조회할 수 있습니다.

#### $\bigcirc$  보증보험 가입 현황

- 월 정산한도 제한 및 금액, 소진율을 확인할 수 있습니다.
- 정산 한도 변경이 필요하다면 네이버페이 고객센터로의 문의가 필요합니다.

현재 가맹점에서 가입 중인 보증보험의 가액 및 만료일을 확인할 수 있습니다.

#### $2<sup>3</sup>$  월 정산한도

**09** 네이버페이센터 결제형: 정보관리, 운영자 권한, 탈퇴

### <span id="page-8-0"></span>4. 운영자 권한관리

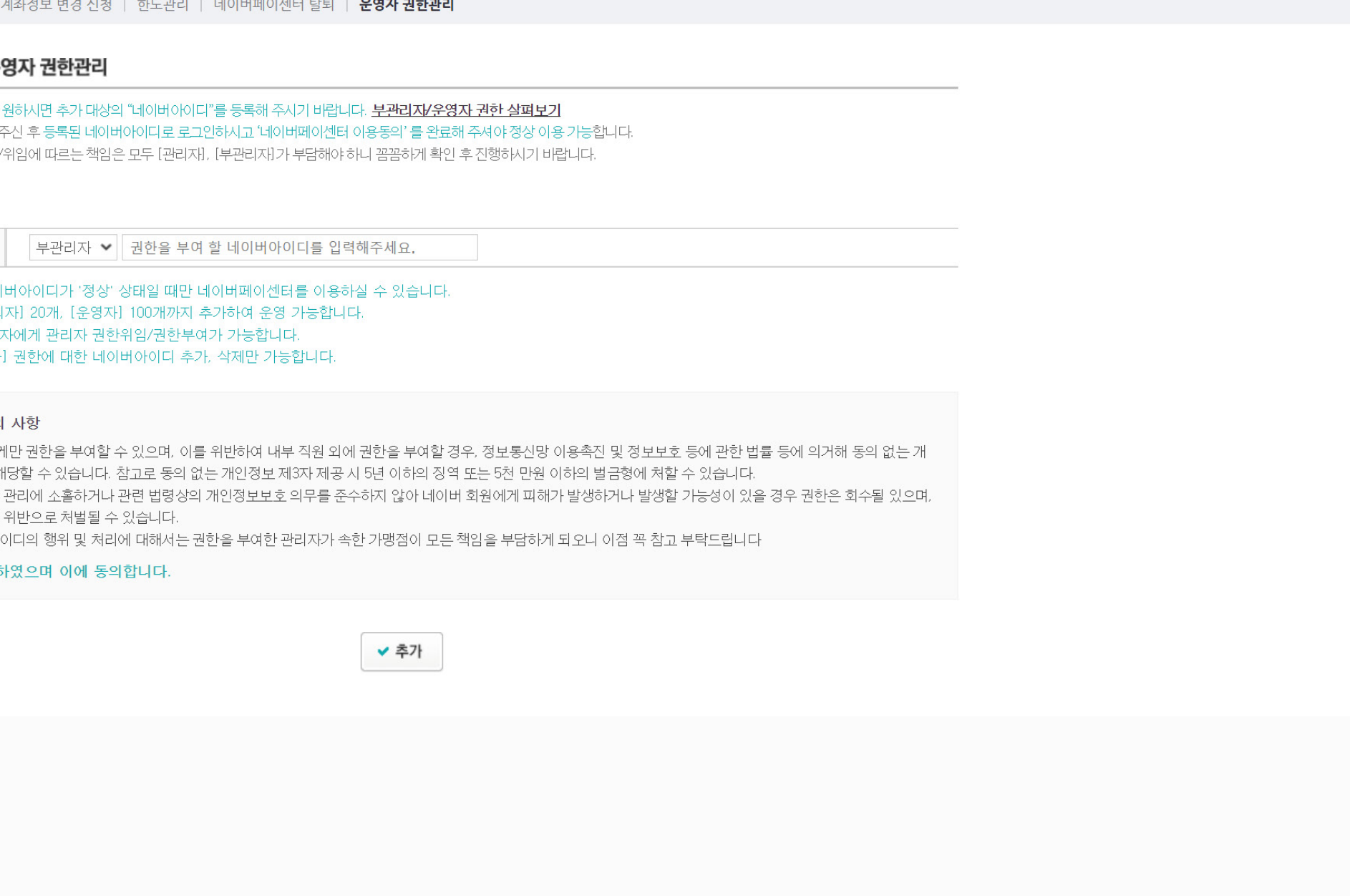

### **NAVER<br>FINANCIAL**

npay\_test님 | 로그아웃 :::

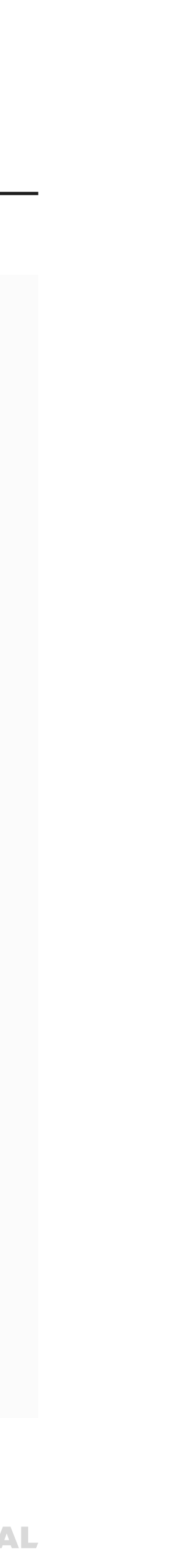

'네이버ID' 로 네이버페이에 가입하셨다면, 최초 가입된 네이버ID가 관리자가 됩니다.

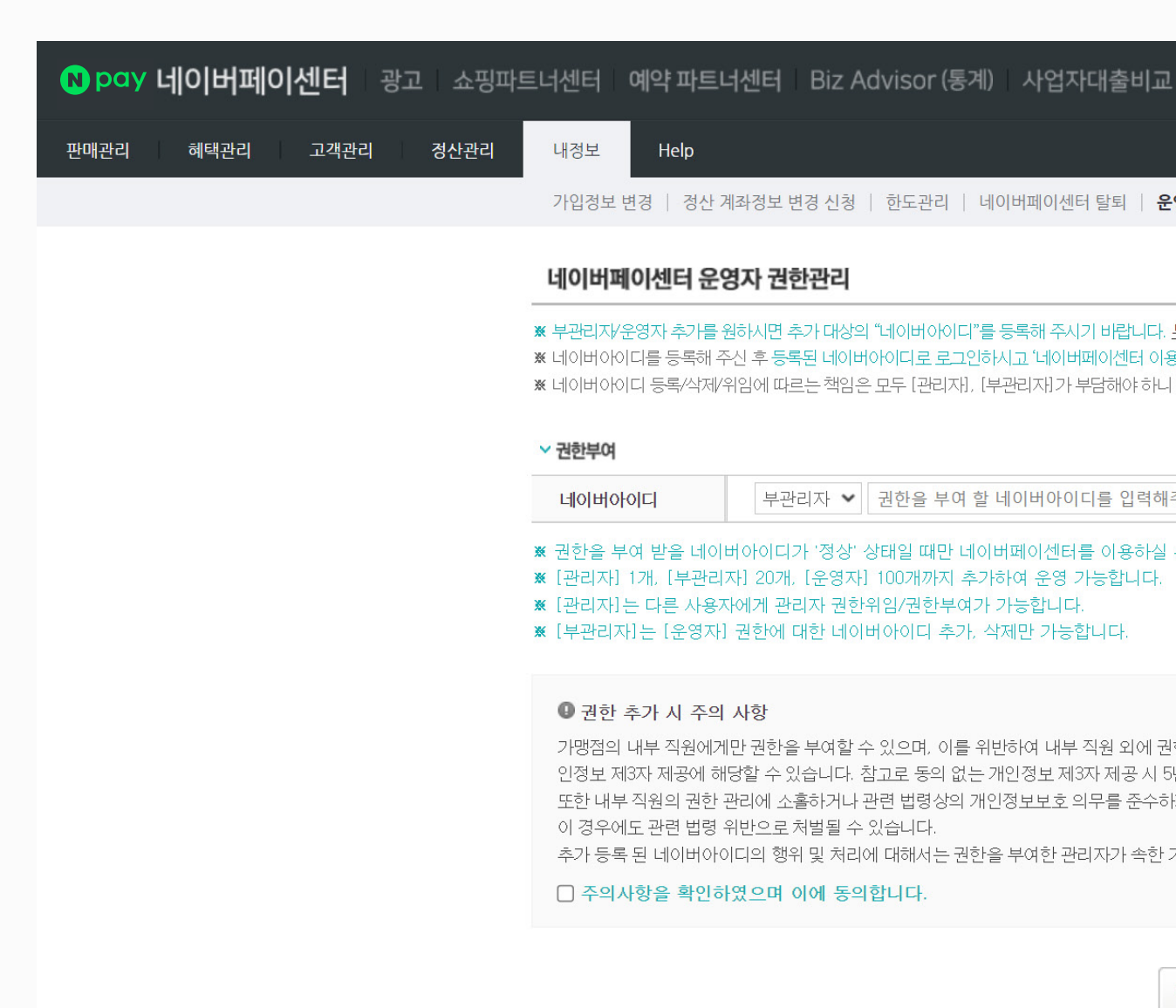

이후 관리자가 네이버페이센터>내정보 >운영자권한관리에서 네이버아이디를 추가하여 '운영자' 권한을 부여하거나 운영자 중 하나의 아이디에 관리자 권한을 위임할 수 있습니다.

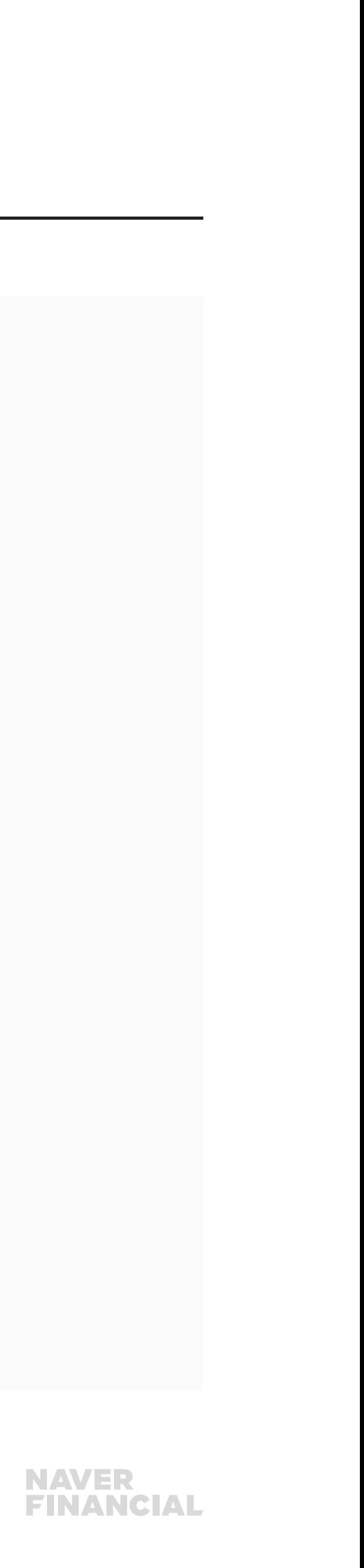

## 4. 운영자 권한관리 (1/2)

#### 운영자 권한관리 화면에서는 운영자 권한을 추가, 삭제 할 수 있습니다.

#### $0$  권한부여

운영자 권한 부여가 필요한 네이버 ID를 입력합니다.

- 주의사항 확인 및 동의한 후 누를 시 입력한 네이버 ID에 운영자 권한이 부여됩니다.
- 등록된 네이버 아이디로 로그인하여 네이버페이센터 이용 동의를 해야 정상 등록이 됩니다.

#### 2 추가

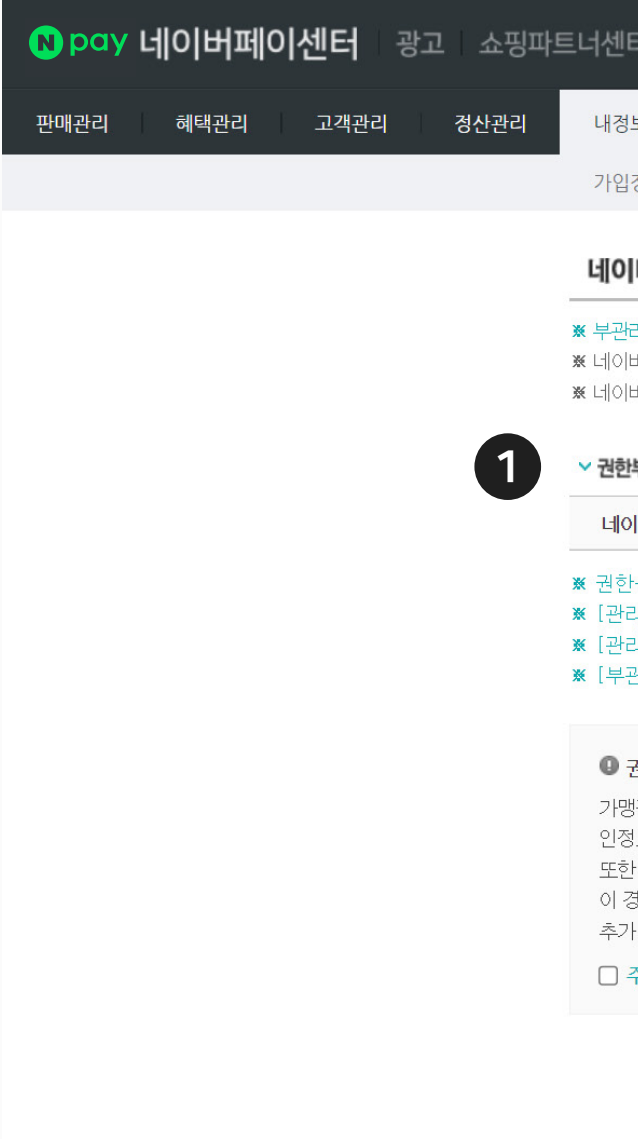

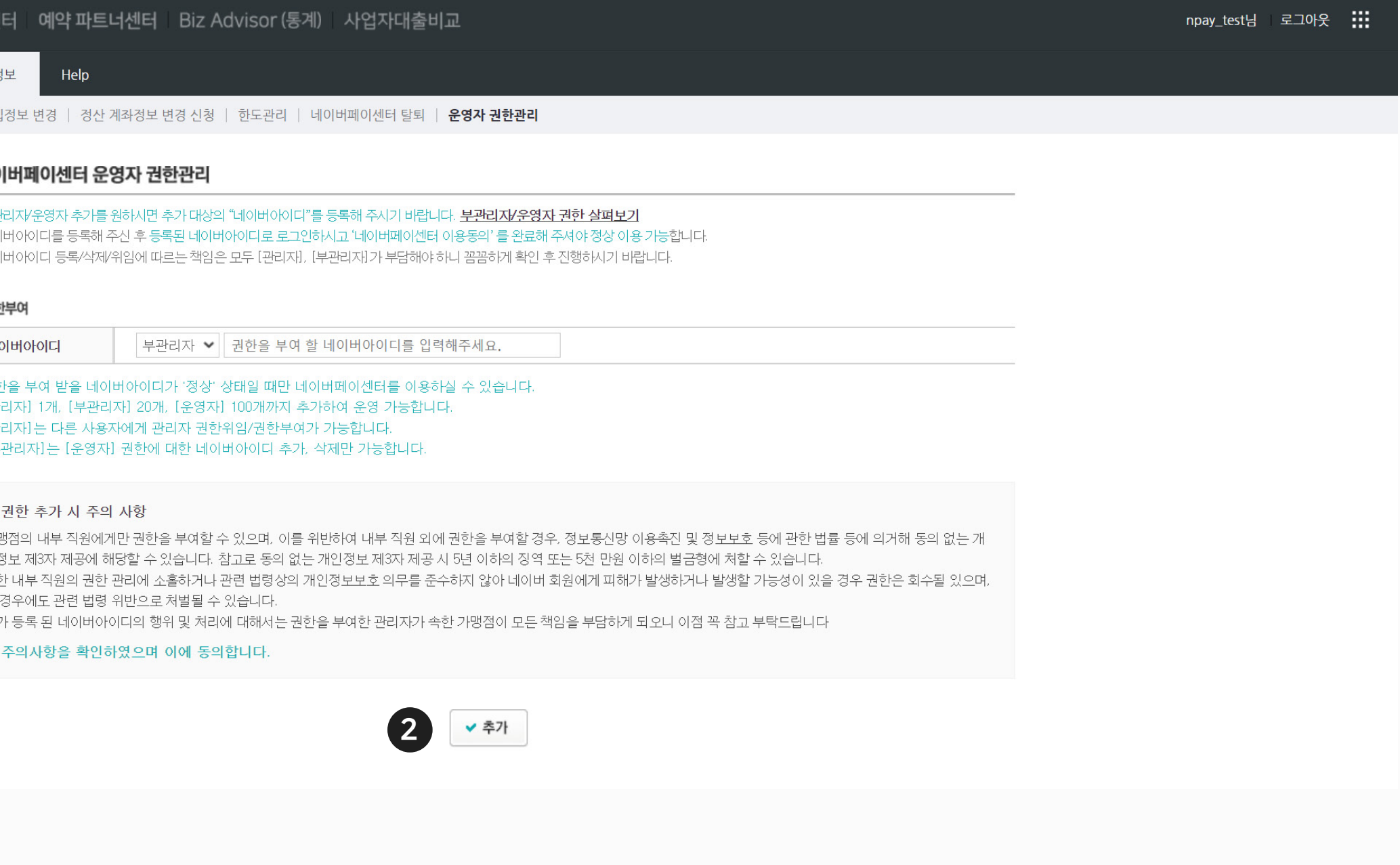

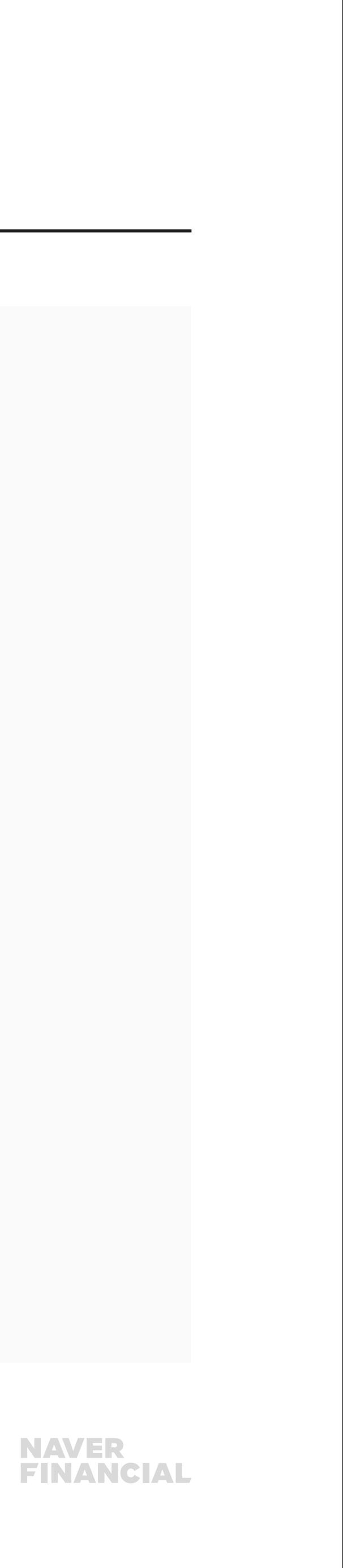

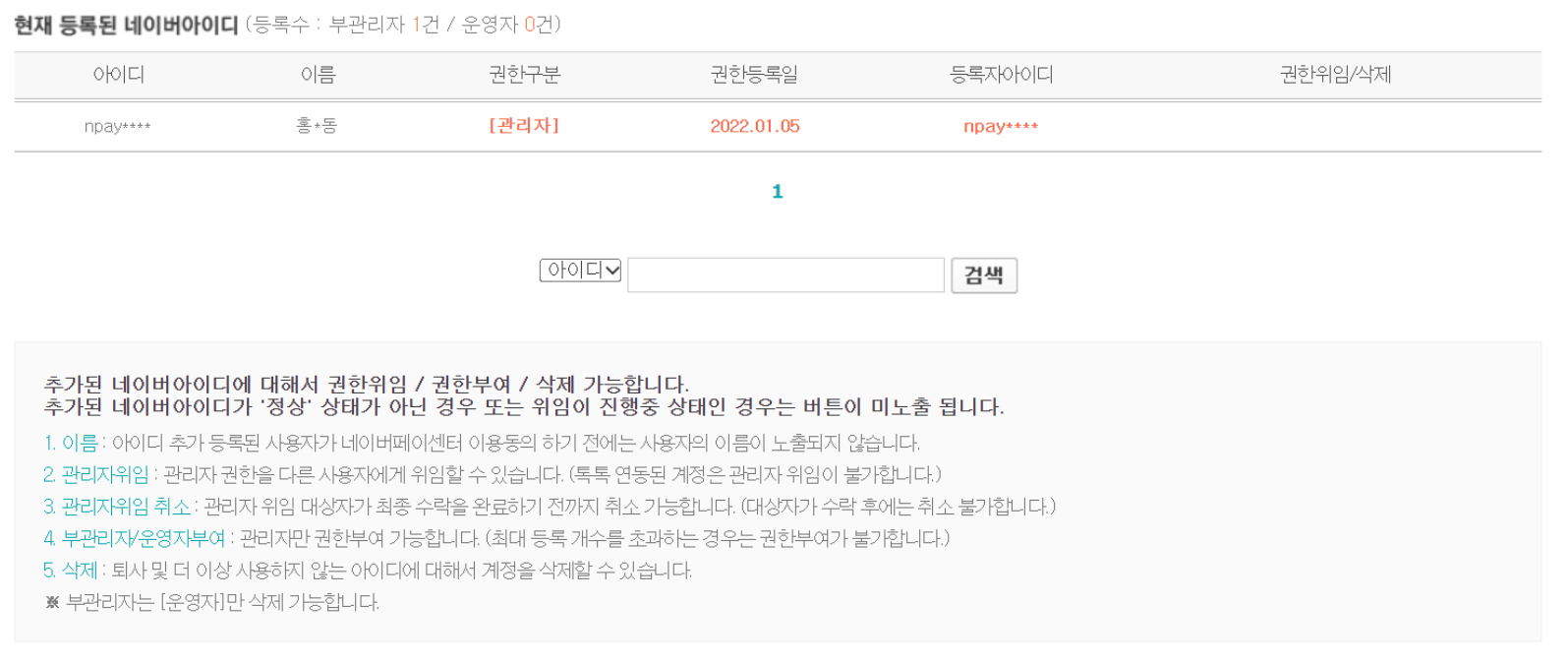

#### 2 위임 대상자 네이버 아이디로 재로그인 시 노출 화면 (로그인 시 노출되는 팝업 창에서 확인 클릭)

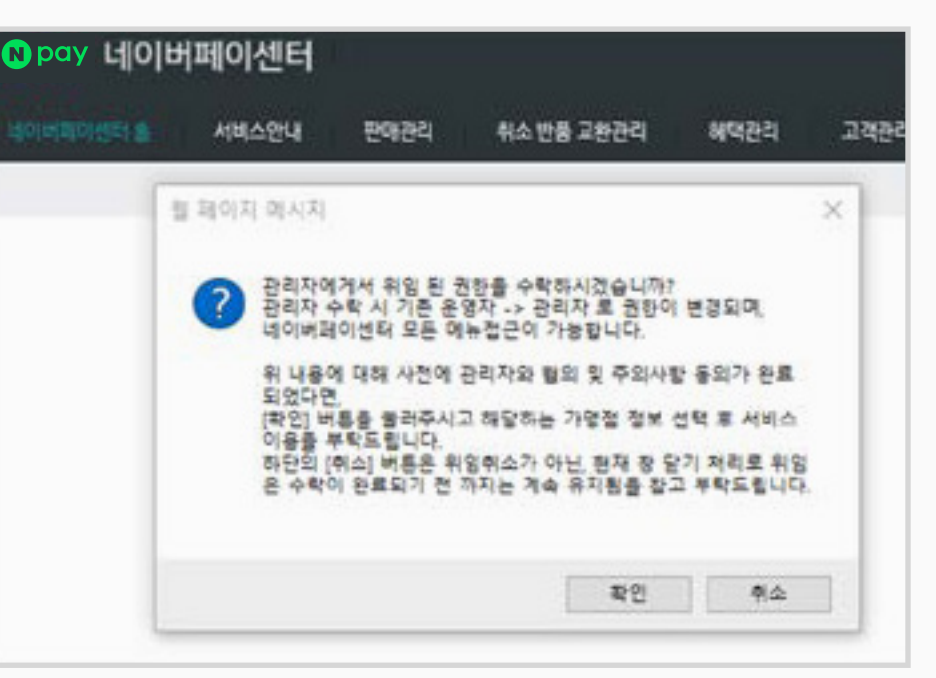

 $\mathbf 0$ 

## 4. 운영자 권한관리 (2/2)

#### $\bigcirc$  현재 등록된 네이버아이디

- 현재 권한을 갖고 있는 네이버 아이디를 조회합니다.
- 다른 네이버 아이디에 관리자 권한을 위임하거나 특정 네이버 아이디에 부여된 권한을 삭제할 수 있습니다.
- 관리자 권한 위임 시 기존 관리자 권한은 운영자로 변경되는 점 참고 부탁드립니다.
- 관리자 권한 위임 시, 위임 대상자가 등록된 네이버 아이디로 네이버페이센터에 로그인하여 권한 위임 수락해야 관리자로 등록 완료됩니다.

- 위임을 수락하면 페이지가 새로고침 되면서 바로 [관리자] 권한으로 네이버페이센터를 이용하실 수 있습니다.
- 위임을 수락하지 않은 상태로 로그인하실 경우 [운영자] 권한 상태로 네이버페이센터를 이용하실 수 있습니다.
- 위임 수락에 대해서는 기간 제한은 없으나, 가능하면 빠르게 수락해주시길 바랍니다.

#### 중요!

네이버 아이디 등록 시 아이디에 대한 상태를 확인하지 않기 때문에, 정확한 아이디를 등록해 주셔야 합니다. 잘못된 권한 부여로 문제가 발생하지 않도록 신중하게 등록 해주시기 바랍니다.

#### ※ 참고.

네이버페이센터 탈퇴는 내정보 > 네이버페이센터 탈퇴 메뉴에서 직접 신청 가능합니다. 탈퇴 신청 후 탈퇴가 완료되면 번복이 불가능하니 신중하게 탈퇴 신청하시기 바랍니다. 단, 정산 예정금액이나 마이너스 충전금이 있는 경우 해당 사유가 해소되기 전까지는 탈퇴 보류됩니다.

> 탈퇴를 원하나 일정 시점 결제 취소를 위해 연동 유지가 필요한 경우에는서비스 중단이 필요한 시점에 [네이버페이 고객센터 톡톡](http://네이버페이 고객센터 톡톡) 상담 또는 **1:1 문의하기**를 통해 **이용정지 상태**로 변경 요청해 주세요.이용정지 상태에서는 네이버페이를 통한 결제가 불가하며, 도메인에 네이버페이 아이콘이 비노출됩니다.

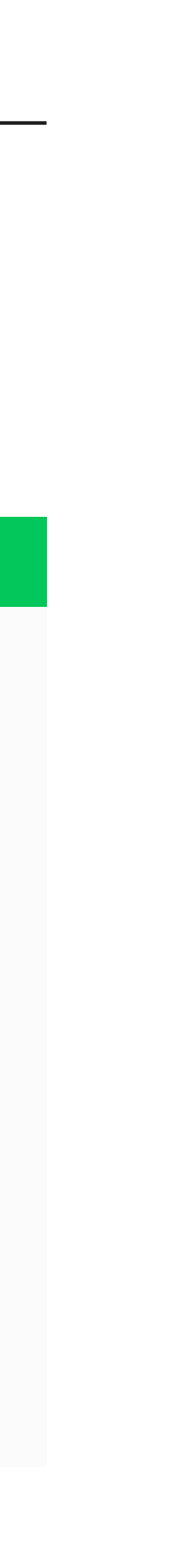

- 4) 지급이 보류된 정산금액이 있는 경우
- 3) 정산 예정금액이 있는 경우
- 2) 클레임(취소/교환/반품 등) 진행 중인 거래가 있는 경우
- 1) 진행 중인 거래가 있는 경우

5) 충전금 잔액(+ 또는 - )이 존재하는 경우 이용정지 상태에서는 네이버페이를 통한 결제가 불가하며, 도메인에 네이버페이 아이콘이 비노출됩니다.

### <span id="page-11-0"></span>5. 가맹점 탈퇴

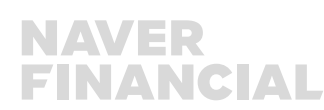

### 탈퇴 보류 / 처리 지연 사유 탈퇴 참고 사항

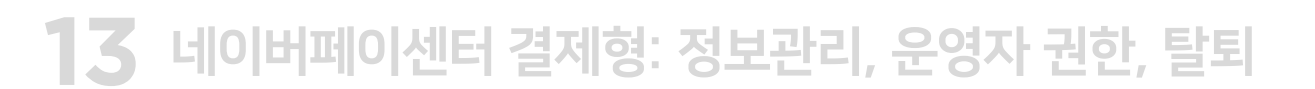

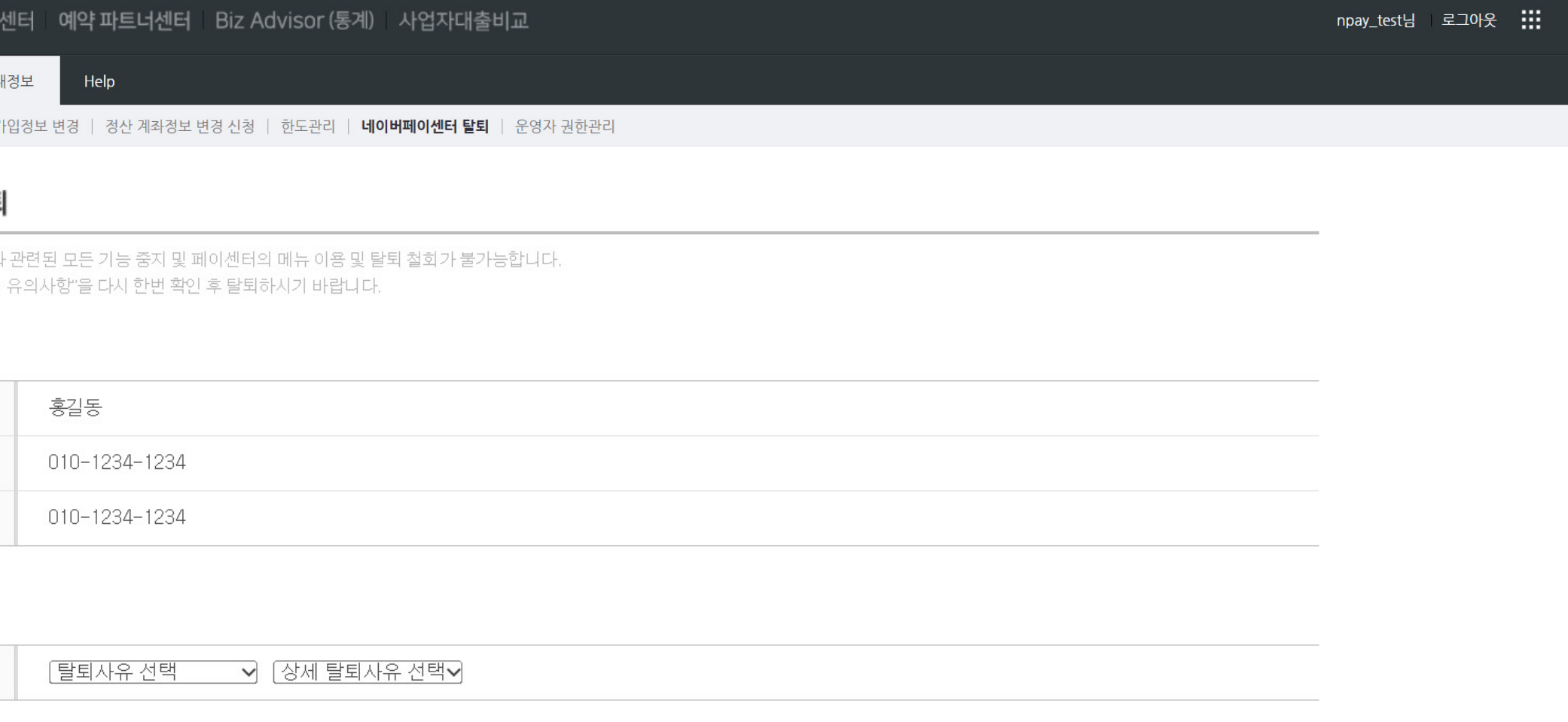

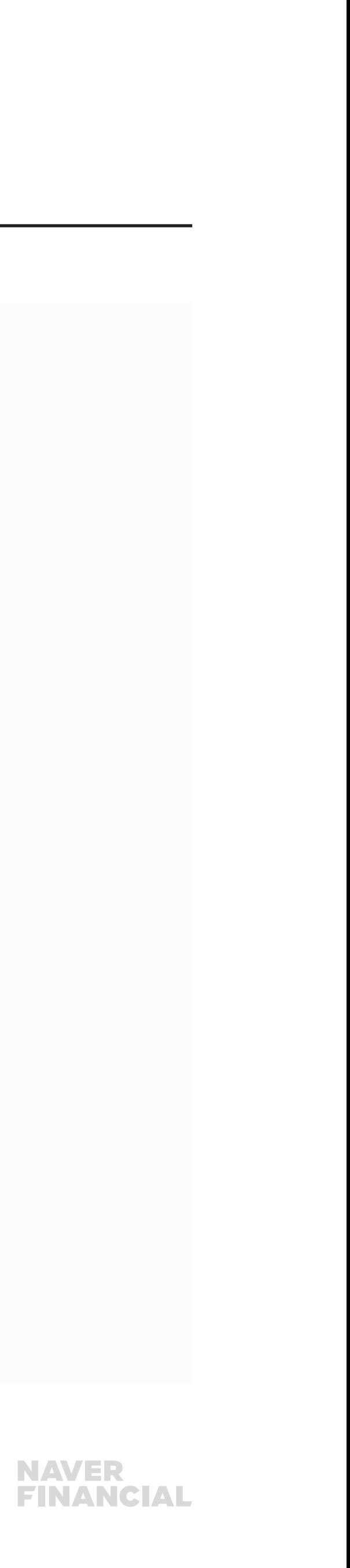

## 5. 네이버페이센터 탈퇴(1/3)

#### 탈퇴 절차 확인 후 탈퇴를 신청할 수 있습니다.

#### $\bigcirc$  담당자 정보

담당자명, 전화번호, 휴대폰번호를 확인할 수 있습니다.

#### $2$  탈퇴 사유

탈퇴하고자 하는 사유를 선택합니다.

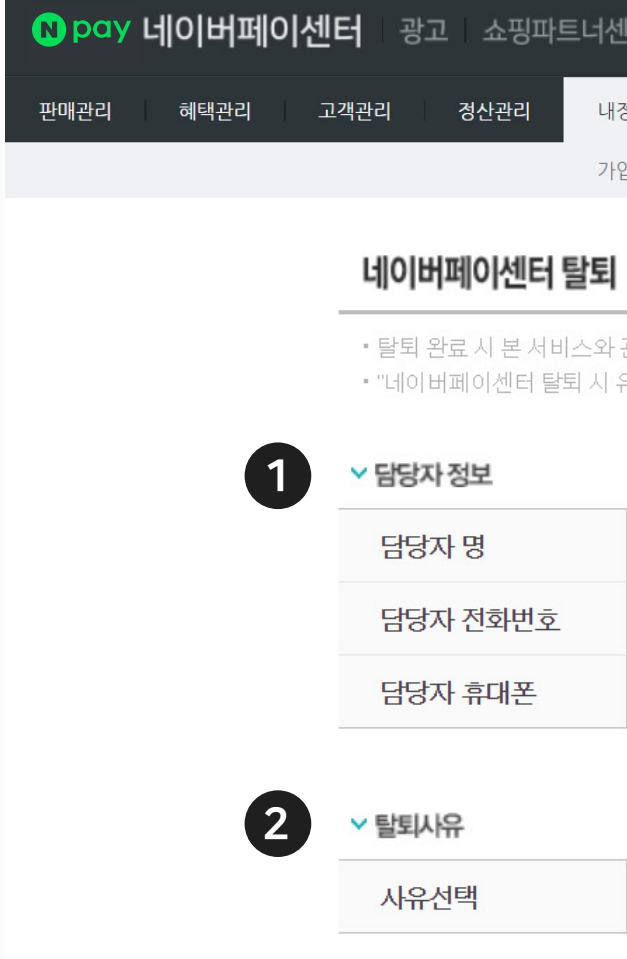

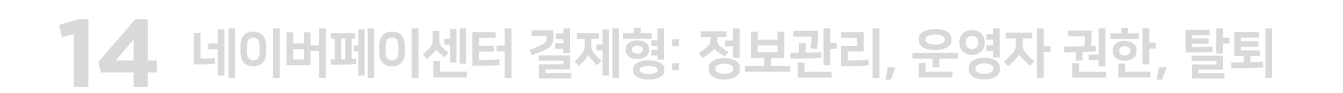

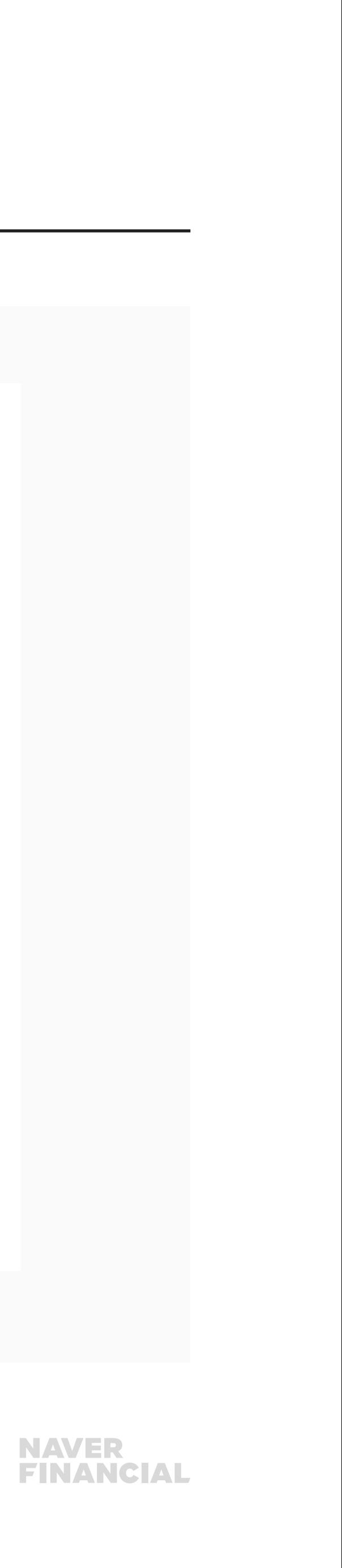

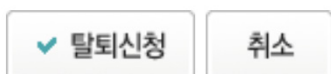

"탈퇴 신청 시 가맹점의 정산 상태가 '정산중지' 인 경우에는 정산중지 [해제] 후 탈퇴가 가능합니다.

" 종료되지 않은 거래건이나 민원이 있는 경우에는 탈퇴가 보류될 수 있습니다.

탈퇴 완료 후 더 이상 로그인이 되지 않기 때문에 신중하게 판단하셔야 합니다.

' 탈퇴 신청과 동시에 네이버페이 결제 서비스는 제공 되지 않으니 신중하게 판단하시기 바랍니다.

'탈퇴 신청 전에 가맹점에 노출되어 있는 네이버페이 [구매하기] 버튼이 보이지 않도록 처리하신 후 탈퇴 신청을 해주시기 바랍니다.

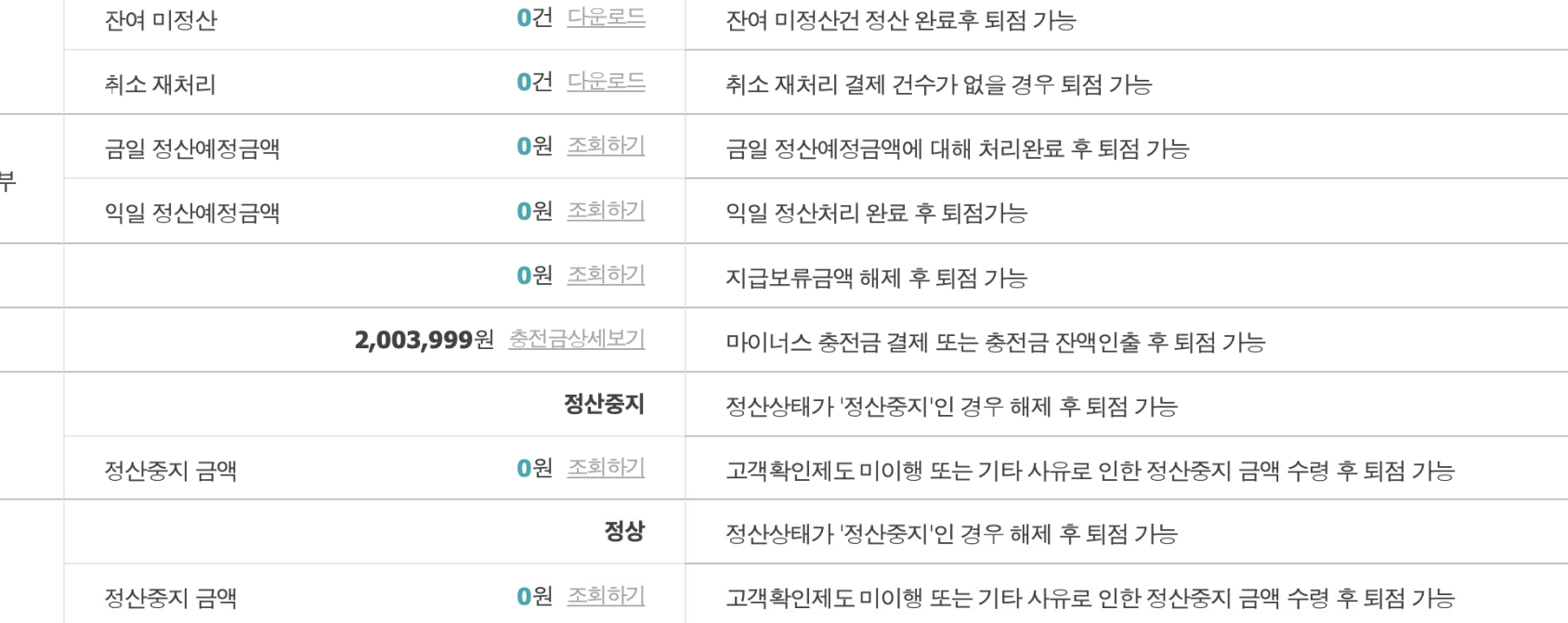

퇴점 방법

현황

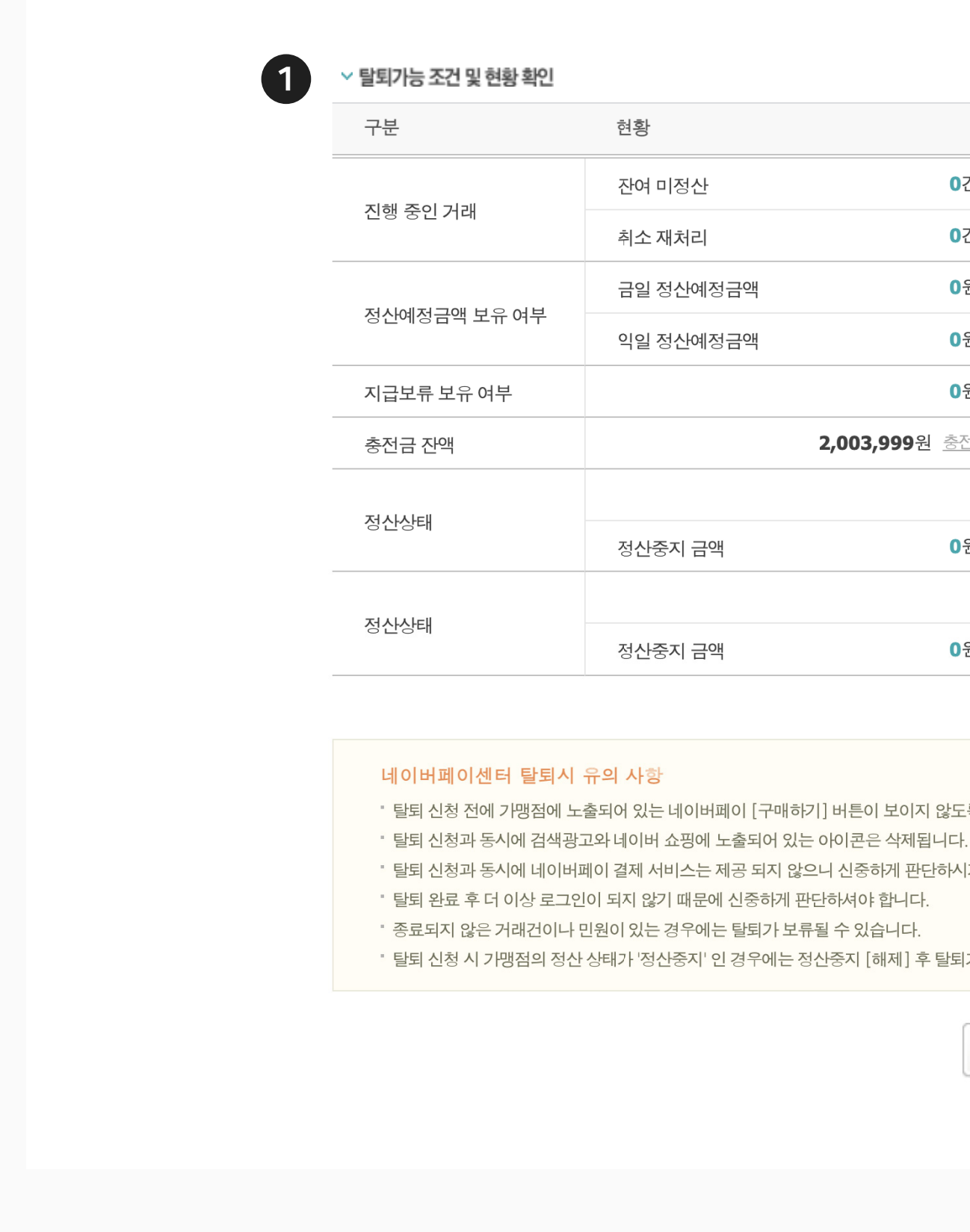

## 5. 네이버페이센터 탈퇴(2/3)

#### 1 탈퇴가능 조건 및 현황 확인

- 탈퇴를 위해 해소가 필요한 결제 및 정산건 등에 대해 조회할 수 있습니다.
- 각 항목의 조회하기를 누를 시 해당 내용에 대해 확인할 수 있습니다.

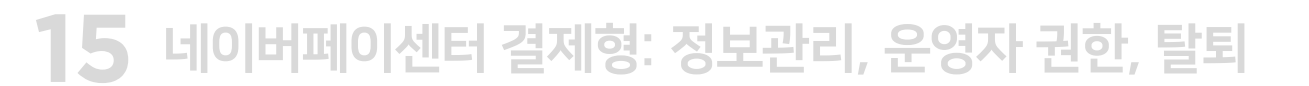

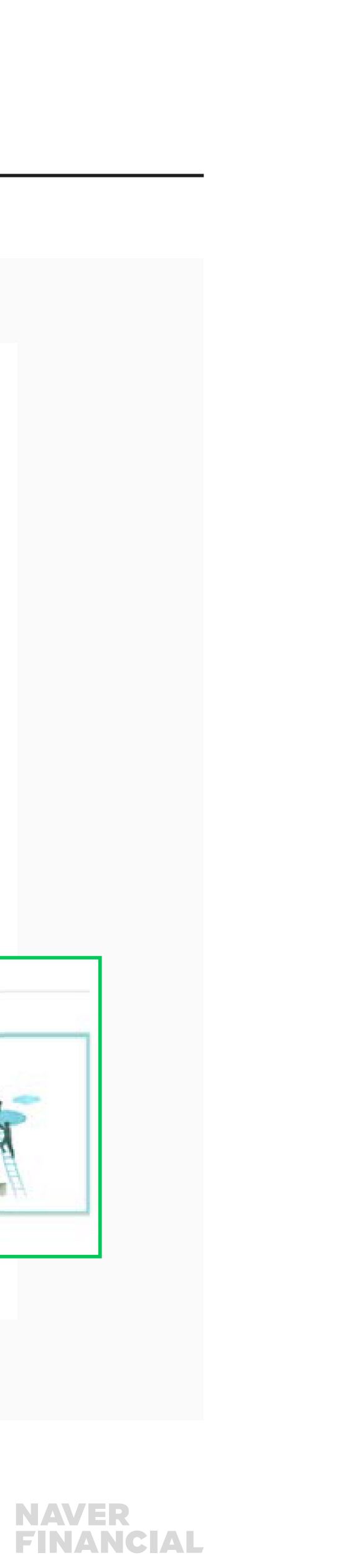

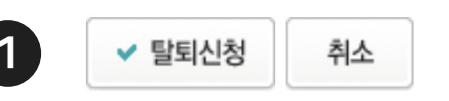

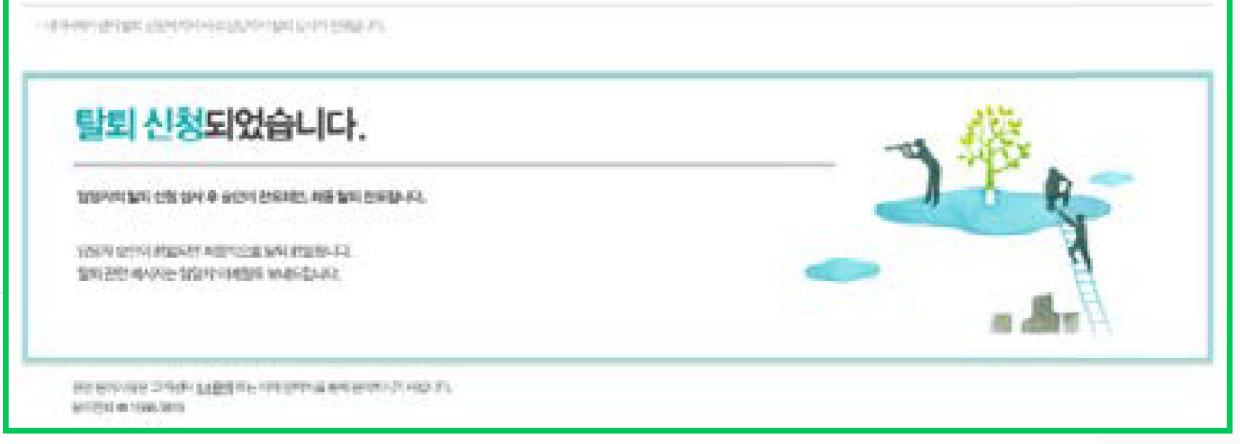

## 5. 네이버페이센터 탈퇴(3/3)

#### $\bullet$  탈퇴신청

- 탈퇴 가능 조건에 부합할 경우, [탈퇴 신청] 버튼을 누르면 탈퇴가 완료됩니다.
- 탈퇴 신청과 동시에 관련 서비스가 중단되므로 유의사항을 참고하시어 신중히 신청해주시길 바랍니다.

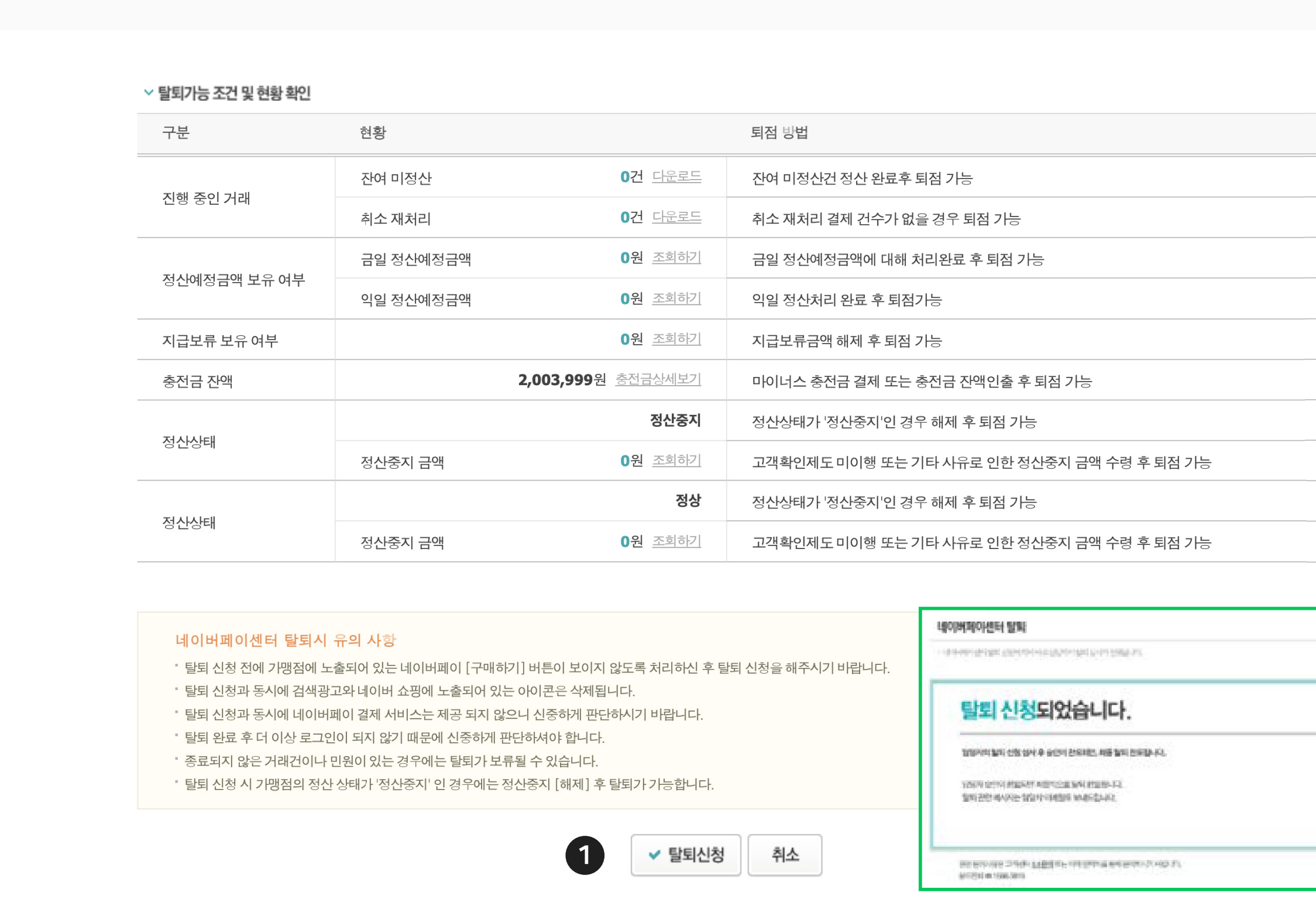

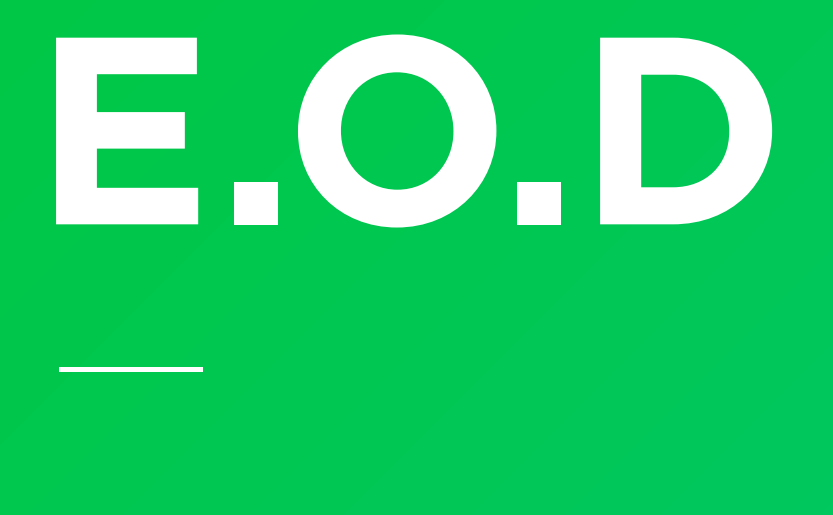

### 기타 궁금한 점은 네이버페이 가맹점 고객센터 톡톡이나 1:1 문의하기로 연락 주시면 친절히 답변 드리겠습니다.

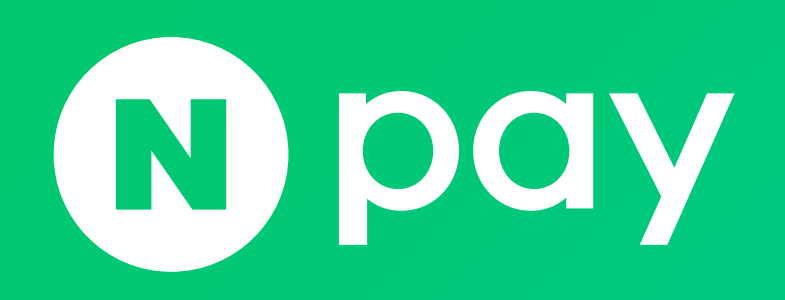

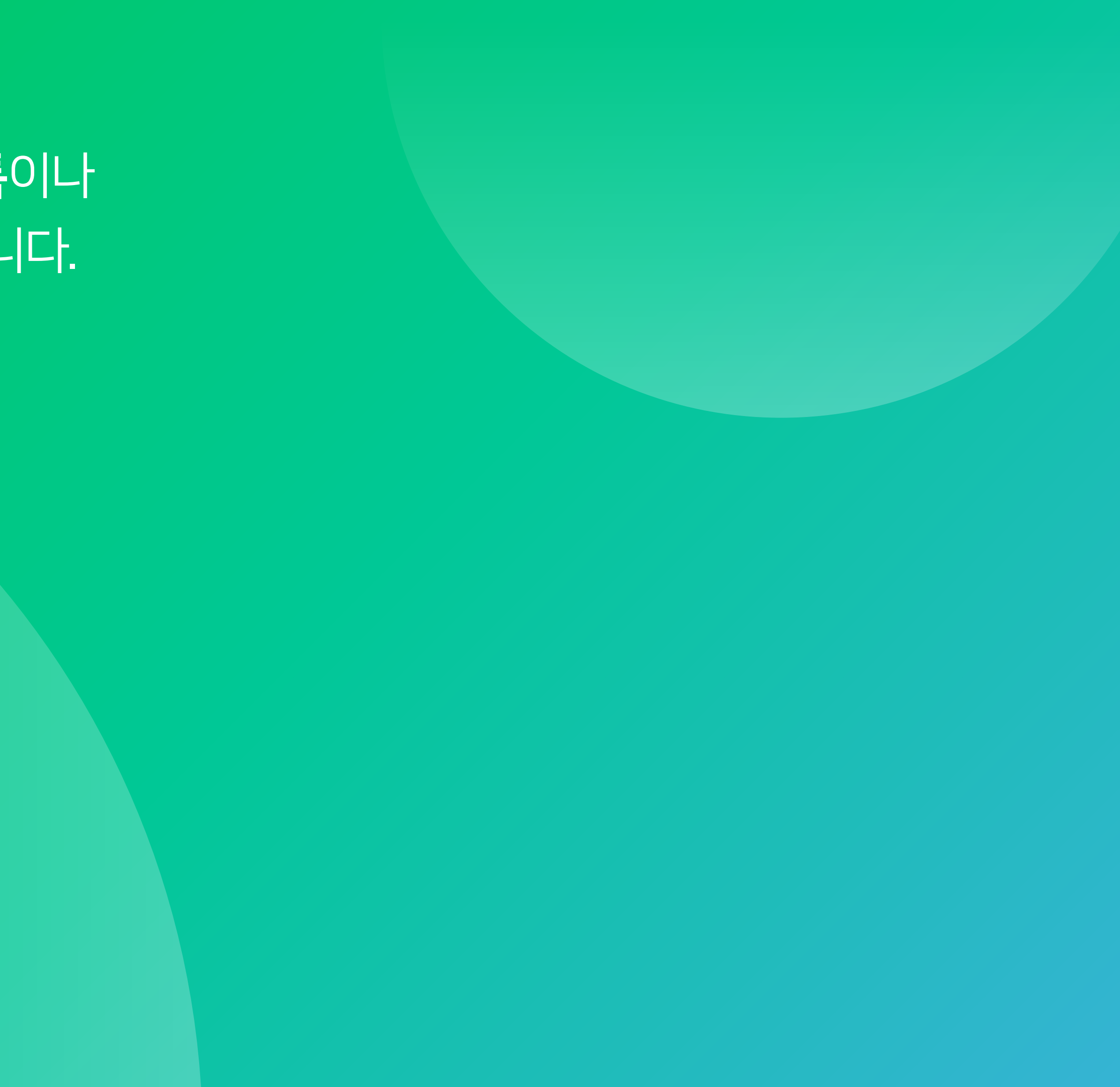

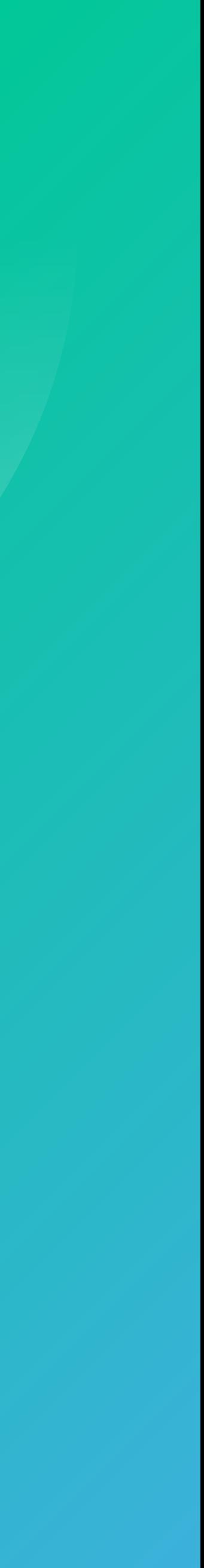